# **Arcserve Product Licensing User Guide**

arcserve\*

### **Legal Notice**

This Documentation, which includes embedded help systems and electronically distributed materials, (here-inafter referred to as the "Documentation") is for your informational purposes only and is subject to change or withdrawal by Arcserve at any time. This Documentation is proprietary information of Arcserve and may not be copied, transferred, reproduced, disclosed, modified or duplicated, in whole or in part, without the prior written consent of Arcserve.

If you are a licensed user of the software product(s) addressed in the Documentation, you may print or otherwise make available a reasonable number of copies of the Documentation for internal use by you and your employees in connection with that software, provided that all Arcserve copyright notices and legends are affixed to each reproduced copy.

The right to print or otherwise make available copies of the Documentation is limited to the period during which the applicable license for such software remains in full force and effect. Should the license terminate for any reason, it is your responsibility to certify in writing to Arcserve that all copies and partial copies of the Documentation have been returned to Arcserve or destroyed.

TO THE EXTENT PERMITTED BY APPLICABLE LAW, ARCSERVE PROVIDES THIS DOCUMENTATION "AS IS" WITHOUT WARRANTY OF ANY KIND, INCLUDING WITHOUT LIMITATION, ANY IMPLIED WARRANTIES OF MERCHANTABILITY, FITNESS FOR A PARTICULAR PURPOSE, OR NONINFRINGEMENT. IN NO EVENT WILL ARCSERVE BE LIABLE TO YOU OR ANY THIRD PARTY FOR ANY LOSS OR DAMAGE, DIRECT OR INDIRECT, FROM THE USE OF THIS DOCUMENTATION, INCLUDING WITHOUT LIMITATION, LOST PROFITS, LOST INVESTMENT, BUSINESS INTERRUPTION, GOODWILL, OR LOST DATA, EVEN IF ARCSERVE IS EXPRESSLY ADVISED IN ADVANCE OF THE POSSIBILITY OF SUCH LOSS OR DAMAGE.

The use of any software product referenced in the Documentation is governed by the applicable license agreement and such license agreement is not modified in any way by the terms of this notice.

The manufacturer of this Documentation is Arcserve.

Provided with "Restricted Rights." Use, duplication or disclosure by the United States Government is subject to the restrictions set forth in FAR Sections 12.212, 52.227-14, and 52.227-19(c)(1) - (2) and DFARS Section 252.227-7014(b)(3), as applicable, or their successors.

© 2024 Arcserve, including its affiliates and subsidiaries. All rights reserved. Any third party trademarks or copyrights are the property of their respective owners.

### **Contact Arcserve Support**

The Arcserve Support team offers a rich set of resources for resolving your technical issues and provides easy access to important product information.

### **Contact Support**

### With Arcserve Support:

- You can get in direct touch with the same library of information that is shared internally by our Arcserve Support experts. This site provides you with access to our knowledge-base (KB) documents. From here you easily search for and find the product-related KB articles which contain field-tested solutions for many top issues and common problems.
- You can use our Live Chat link to instantly launch a real-time conversation between you and the Arcserve Support team. With Live Chat, you can get immediate answers to your concerns and questions, while still maintaining access to the product.
- You can participate in the Arcserve Global User Community to ask and answer questions, share tips and tricks, discuss best practices and participate in conversations with your peers.
- You can open a support ticket. By opening a support ticket online, you can expect a callback from one of our experts in the product area you are inquiring about.
- You can access other helpful resources appropriate for your Arcserve product.

## **Contents**

| Chapter 1: Using Arcserve Licensing Documentation                     | <b>7</b> |
|-----------------------------------------------------------------------|----------|
| About Arcserve Licensing User Guide                                   | 8        |
| Arcserve Product References                                           | 9        |
| Language Support                                                      | 10       |
| <b>Chapter 2: Understanding Arcserve Product License Activation</b> . | 11       |
| Key Features                                                          | 12       |
| Features and Capabilities                                             | 13       |
| Chapter 3: Using Arcserve License for Arcserve UDP                    | 16       |
| How to Activate Arcserve UDP Licenses                                 | 17       |
| Activate Arcserve UDP After Installation                              | 18       |
| Activate Arcserve UDP During Installation                             | 34       |
| How to Manage Arcserve UDP Licenses                                   | 39       |
| Review the Prerequisites                                              | 40       |
| Assign a License                                                      | 41       |
| Release the License from a Node                                       | 43       |
| Verify the License                                                    | 44       |
| How to Deactivate Arcserve UDP Licenses                               | 45       |
| Deactivate Arcserve UDP License Online                                | 46       |
| Deactivate Arcserve UDP License Offline                               | 47       |
| How to Upgrade License of Arcserve UDP                                | 48       |
| Chapter 4: Using Arcserve License for Arcserve Backup                 | 50       |
| How to Activate Arcserve Backup Licenses                              | 51       |
| Activate Arcserve Backup License Online                               | 52       |
| Activate Arcserve Backup License Offline                              | 56       |
| How to Update User Detail for License Activation                      | 64       |
| Apply Arcserve Backup License to Previous Versions of Agent           | 65       |
| How to Manage Arcserve Backup Licenses                                | 67       |
| Review the Prerequisites                                              | 68       |
| Assign a License                                                      | 69       |
| Release License from a Node                                           | 70       |
| Verify the License                                                    | 72       |
| How to Deactivate Arcserve Backup Licenses                            | 73       |
| Deactivate Arcserve Backup License Online                             | 74       |

| Deactivate Arcserve Backup License Offline                                                          | 76          |
|----------------------------------------------------------------------------------------------------|-------------|
| How to Upgrade License of Arcserve Backup                                                           | 78          |
| <b>Chapter 5: Using Arcserve License for Stand-alone Agents</b>                                     | 80          |
| How to Generate Arcserve License Keys for Stand-alone Agents                                        | 80          |
| How to Apply Arcserve License on Stand-alone Agent during Product Improvem Program Registration     | 84          |
| Chapter 5: Generating Arcserve License for Arcserve Continuou Availability, Live Migration, and RHA | ıs<br>86    |
| How to Generate Arcserve License Keys for Arcserve Continuous Availability                          | 86          |
| How to Generate Arcserve License Keys for Arcserve Live Migration                                   | 90          |
| How to Generate Arcserve License Keys for Arcserve RHA 18.0 SP1                                     | 95          |
| How to Generate Arcserve License Keys for Arcserve RHA 16.5                                         | 100         |
| <b>Chapter 6: Using Arcserve Products Before Applying License</b>                                   | 105         |
| How to Use Trial version of Arcserve Products                                                       | 106         |
| Extend the Trial Version of Arcserve UDP                                                            | 107         |
| Extend the Trial Version of Arcserve Backup                                                         | 110         |
| About Arcserve UDP Workstation Free Edition                                                         | 113         |
| Frequently Asked Questions for UDP Workstation Free Edition                                         | 114         |
| Chapter 7: Using Arcserve License Portal                                                            | 115         |
| Understanding Arcserve License Portal                                                               | 116         |
| Exploring Arcserve License Portal                                                                   | 118         |
| Managing User Options                                                                               | 120         |
| Managing Product Licenses                                                                           | 121         |
| View Status of License Pools                                                                        | 122         |
| Manage License Pools                                                                                | 127         |
| Activating Arcserve Product License Offline                                                         | 134         |
| Activating Arcserve Product License Online                                                          | 135         |
| Viewing Usage History                                                                               | 136         |
| Viewing Order History                                                                               | 137         |
| Downloading Keys for Stand-alone Agents/Arcserve RHA                                                | 138         |
| Chapter 8: Frequently Asked Questions                                                               | 140         |
| How do I force the Offline Activation when the system is connected to Internet                      | 141         |
| Why do I frequently get license related notifications from Arcserve                                 | 142         |
| How do I view the latest modifications using Internet Explorer                                      | 143         |
| Why am I not receiving the Arcserve License Activation email                                        | 145         |
| Why am I getting licenses error in the Appliance even when the licenses are available               | ail-<br>146 |

|   | How do I Perform Online Activation when Arcserve Backup and Arcserve UDP are on the Same Machine  | 148 |
|---|---------------------------------------------------------------------------------------------------|-----|
|   | How do I Perform Offline Activation when Arcserve Backup and Arcserve UDP are on the Same Machine | 149 |
|   | How to apply license to the Arcserve UDP Socket-based editions for NAS filers that support NDMP   | 149 |
|   | How to apply license to Arcserve UDP for servers in the Cloud                                     | 150 |
| C | hapter 9: Troubleshooting                                                                         | 151 |
|   | Activating Online Activation leads to Offline Activation                                          | 152 |
|   | Portal Login credentials are unavailable after upgrading to Arcserve UDP v6.5 Stand-alone Agent   | 154 |
|   | How to Install and Uninstall License SDK                                                          | 154 |

# **Chapter 1: Using Arcserve Licensing Documentation**

Welcome to the Arcserve Product Licensing User Guide. This guide explains how to apply license to Arcserve Products. The document also guides how to use Arcserve License Portal to manage multiple licenses of Arcserve products from one location.

This section contains the following topics:

| About Arcserve Licensing User Guide | 8  |
|-------------------------------------|----|
| Arcserve Product References         | 9  |
| Language Support                    | 10 |

## **About Arcserve Licensing User Guide**

Arcserve Licensing User guide assists to complete the license activation of Arcserve products. The guide explains the process involved to complete the activation process after purchasing the product.

Key sections of this document:

- Chapter 2 outlines the key features and features and capabilities involved in Understanding Arcserve Product License Activation.
- Chapter 3 describes how to activate, manage, and deactivate the licenses for Arcserve UDP.
- Chapter 4 describes how to activate, manage, and deactivate the licenses for Arcserve Backup.
- \* Chapter 5 describes how to activate the licenses for Stand-alone Agents.
- \* Chapter 6 describes how to use Arcserve products in trial mode.
- Chapter 7 provides step-wise instruction to manage licenses using the Arcserve License Portal.
- \* Chapter 8 provides answers through Frequently Asked Questions (FAQs).
- \* Chapter 9 provides troubleshooting steps for the problems listed.

# **Arcserve Product References**

This document references the following Arcserve products:

- Arcserve® Backup
- Arcserve® Unified Data Protection

# **Language Support**

A translated product (sometimes referred to as a localized product) includes local language support for the product's user interface, online help and other documentation, as well as local language default settings for date, time, currency, and number formats.

This release is translated / localized into the following languages, in addition to the English release:

| Language              | HTML        | PDF         |
|-----------------------|-------------|-------------|
| Chinese (Simplified)  | <u>link</u> | <u>link</u> |
| Chinese (Traditional) | <u>link</u> | <u>link</u> |
| French                | <u>link</u> | <u>link</u> |
| German                | <u>link</u> | <u>link</u> |
| Italian               | <u>link</u> | <u>link</u> |
| Japanese              | <u>link</u> | <u>link</u> |
| Korean                | <u>link</u> | <u>link</u> |
| Portuguese            | <u>link</u> | <u>link</u> |
| Spanish               | <u>link</u> | <u>link</u> |

# **Chapter 2: Understanding Arcserve Product License Activation**

Arcserve lets you activate and manage licenses of multiple Arcserve products using a portal named Arcserve License Portal. The product license process lets you activate new licenses directly from a product console and manage the usage of licenses using Arcserve License Portal. The license process is used even in the offline mode.

This section contains the following topics:

| Key Features              | 12 |
|---------------------------|----|
| Features and Capabilities | 13 |

### **Key Features**

The key features of Arcserve product activation are listed below:

- Using Order ID and Fulfillment Number, you can activate the Arcserve product.

  Order ID and Fulfillment Number are printed on the same License Program Certificate, where you had license key in the earlier versions.
- Using one email address, you can manage multiple Arcserve product activations.
  - The email address is used to receive the confirmation and the activation link, as well as managing licenses on Arcserve License Portal.
  - **Note:** If required, you can use an email address that is different from the one you used for the purchase.
- Using the same license certificate details, you can activate multiple Arcserve products that are installed at different locations.
  - This feature helps you automatically share the correct fulfillment across the various systems.
- If the Arcserve product server does not have Internet access, then an offline mode of the product activation is made available automatically.
- Notifications are sent to Arcserve UDP Console for special scenarios. For example, no activation, usage nearing licensed capacities, expiration.

# **Features and Capabilities**

Arcserve Product editions, features, capabilities, and deployment options are listed below:

| Features and Capabilities                                                          | Free     | Workstation | Standard    | Advanced | Premium  | Appliance |
|------------------------------------------------------------------------------------|----------|-------------|-------------|----------|----------|-----------|
| Image-based<br>backup of Win-<br>dows                                              | <b>√</b> | <b>✓</b>    | <b>√</b>    | <b>✓</b> | <b>✓</b> | <b>✓</b>  |
| Bare-metal<br>recovery,<br>including sup-<br>port of UEFI<br>and Secure<br>Boot    | <b>√</b> | <b>✓</b>    | <b>✓</b>    | <b>✓</b> | <b>✓</b> | <b>✓</b>  |
| Unified web-<br>based central<br>management                                        | N/A      | <b>✓</b>    | <b>&gt;</b> | <b>✓</b> | <b>✓</b> | <b>✓</b>  |
| Global, source deduplication                                                       | N/A      | <b>✓</b>    | <b>✓</b>    | <b>✓</b> | <b>✓</b> | <b>✓</b>  |
| WAN optim-<br>ization                                                              | N/A      | <b>✓</b>    | <b>&gt;</b> | <b>✓</b> | <b>✓</b> | <b>✓</b>  |
| Virtual<br>Standby to<br>vSphere and<br>Hyper-V                                    | N/A      | <           | <b>&gt;</b> | <b>✓</b> | <b>✓</b> | <b>^</b>  |
| Basic Tape Backup (Migrate UDP recovery points to tape, single tape drive support) | N/A      | <b>✓</b>    | <b>✓</b>    | <b>✓</b> | ✓        | <b>✓</b>  |
| Image-based<br>backup of<br>Linux                                                  | N/A      | N/A         | <b>√</b>    | <b>✓</b> | <b>✓</b> | <b>✓</b>  |
| Agentless<br>backup of<br>vSphere and<br>Hyper-V                                   | N/A      | N/A         | <b>✓</b>    | <b>✓</b> | <b>✓</b> | <b>✓</b>  |

| Backup from<br>UNC Path<br>(CIFS/NFS)                                                                            | N/A | N/A                 | <b>√</b> | <b>√</b> | <b>✓</b> | <b>✓</b> |
|----------------------------------------------------------------------------------------------------|-----|---------------------|----------|----------|----------|----------|
| Automatic VM<br>Protection for<br>vSphere and<br>Hyper-V                                                         | N/A | N/A                 | N/A      | <b>✓</b> | <b>√</b> | <b>✓</b> |
| Instant VM to<br>vSphere and<br>Hyper-V                                                                          | N/A | N/A                 | N/A      | <b>√</b> | <b>✓</b> | <b>✓</b> |
| Virtual Standby and Instant VM to GCP, Amazon EC2 and Azure                                                      | N/A | N/A                 | N/A      | <b>✓</b> | <b>✓</b> | <b>√</b> |
| Microsoft SQL support, including CSVFS support and pointin-time recovery (Application-aware backup and recovery) | N/A | SQL Express<br>only | N/A      | <b>✓</b> | <b>✓</b> | <b>✓</b> |
| Microsoft Exchange support, including granular recovery  ery (Application-aware backup and recovery)             | N/A | N/A                 | N/A      | <b>✓</b> | <b>✓</b> | <b>✓</b> |
| Support for Oracle Linux UEK (Unbreak- able Enterprise Kernel)                                                   | N/A | N/A                 | N/A      | <b>√</b> | <b>✓</b> | <b>✓</b> |
| Agentless<br>Backup of<br>Nutanix AHV<br>VMs                                                                     | N/A | N/A                 | N/A      | N/A      | <b>√</b> | <b>✓</b> |

| Instant VM<br>and Virtual<br>Standby to<br>Nutanix AHV                                         | N/A | N/A | N/A | N/A | <b>&gt;</b> | <b>~</b> |
|------------------------------------------------------------------------------------------------|-----|-----|-----|-----|-------------|----------|
| Automatic VM<br>Protection for<br>Nutanix AHV                                                  | N/A | N/A | N/A | N/A | <b>√</b>    | <b>✓</b> |
| Assured Recovery Tests for SLA Reports                                                         | N/A | N/A | N/A | N/A | <b>√</b>    | <b>√</b> |
| Full Tape Backup (Mul- tiple tape drive libraries, NDMP, CIFS backup & broad platform support) | N/A | N/A | N/A | N/A | <b>✓</b>    | <b>✓</b> |
| PE 3PAR, Nimble, and NetApp Hard- ware Snap- shots for vSphere                                 | N/A | N/A | N/A | N/A | <b>✓</b>    | <b>✓</b> |
| VSS Hardware<br>Snapshot Sup-<br>port                                                          | N/A | N/A | N/A | N/A | 1           | <b>√</b> |
| Role Based<br>Administration                                                                   | N/A | N/A | N/A | N/A | <b>√</b>    | <b>✓</b> |
| Assured Secur-<br>ity                                                                          | N/A | N/A | N/A | N/A | <b>√</b>    | <b>√</b> |

# **Chapter 3: Using Arcserve License for Arcserve UDP**

This section contains the following topics:

| How to Activate Arcserve UDP Licenses   | 17 |
|-----------------------------------------|----|
| How to Manage Arcserve UDP Licenses     | 39 |
| How to Deactivate Arcserve UDP Licenses | 45 |
| How to Upgrade License of Arcserve UDP  | 48 |

Chapter 3: Using Arcserve License for Arcserve UDP 16

### **How to Activate Arcserve UDP Licenses**

Arcserve lets you activate your Arcserve product licenses at different stages.

This section contains the following topics:

- Activate Arcserve UDP After Installation
- Activate Arcserve UDP During Installation

### **Activate Arcserve UDP After Installation**

You can activate the Arcserve UDP either during installation or post installation. During installation, to skip activation, click the **SKIP** button in the **Arcserve Product Activation** pane. Post installation, to activate after logging in, you can simply click **Help** from the Console to access the **Arcserve Product Activation** option.

Optionally you can also participate in the Product Improvement Program.

**Important! Arcserve** does not collect any personal or business critical information, such as node name, IP address, login credentials, domain name, and network names.

This process of Arcserve Product activation is not applicable to <u>Stand-alone</u> Agent.

**Note:** After the activation, you can assign or release a license. For more information, see Managing Arcserve UDP Licenses.

This section contains the following topics:

- Activate Arcserve UDP License Online
- Activate Arcserve UDP License Offline
- Update User Detail for License Activation

### **Activate Arcserve UDP License Online**

To activate the Arcserve UDP online, the Console Server should have access to the internet.

### Follow these steps:

- 1. Log into the Arcserve UDP Console.
- 2. From the Console, click **Help**.

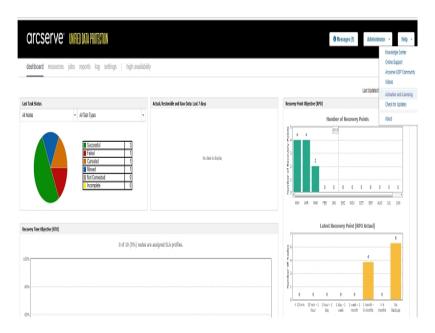

Multiple options appear in the drop-down list.

3. From the Help drop-down list of options, click Activation and Licensing.

The **Activation and Licensing** dialog opens.

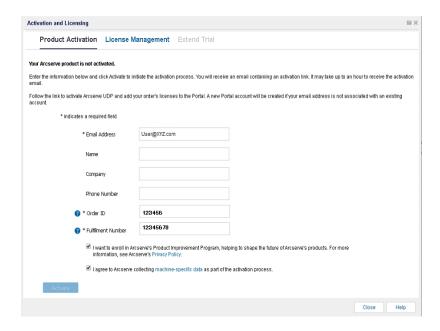

4. From the **Activation and Licensing** dialog, enter the following details:

#### **Email Address**

Specify your email address.

**Note:** The verification email is sent to this email address.

### Name

Specify your name.

### Company

Specify the name of your company.

#### **Phone Number**

Specify your phone number in the following format:

Country code - Phone number. For example: 000-1122334455

### **Order ID**

Specify your Order ID.

**Note:** You receive Order ID through an email when you download Arcserve UDP.

### **Fulfillment Number**

Specify the Fulfillment Number.

**Note:** You receive Fulfillment Number through an email when you download Arcserve UDP.

**Note:** Optionally, you can also select the check box to participate in the **Product Improvement Program**.

**Important!** Product licensing / activation does NOT take place until you select the check box of I agree to Arcserve's collecting machine specific data as part of the activation process.

Following message appears in the Console:

Your Arcserve product activation request is submitted waiting for End User approval.

If the provided Order ID and Fulfillment Number are correct, an acknowledgment dialog appears.

5. Click **OK** on the acknowledgment dialog.

A registration email is sent to your email id.

- 6. Open the registration email received from Arcserve.
- 7. From the email, click the link for activation.

If you have performed any license activation for Arcserve UDP earlier (existing user), then navigate to step 11 mentioned below.

**Attention New Users of Arcserve UDP!** The license activation is completed successfully when you click the Activate option from the email received that assigns all the license quantity to the server used for activation. However, if you select the advanced allocation of license to the multiple servers option available in the activation email, the steps mentioned below are applicable.

You are led to the Arcserve registration page where **Create a Password** dialog appears with your email already entered.

- 8. From **Create a Password** dialog, enter desired password to create your profile for Arcserve License Portal and click **Save**.
- After creating the password for the Arcserve License Portal, the Create License Pool dialog opens.

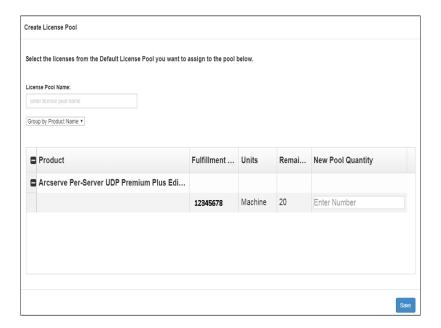

10. Perform the following actions to create the license pool and click Save.

**Important!** If you do not create the license pool, your machine will not display the licenses.

- Enter a name for your license pool.
- Enter the quantity of licenses to include in the pool.

**Note:** You can add more licenses to the pool later, if required.

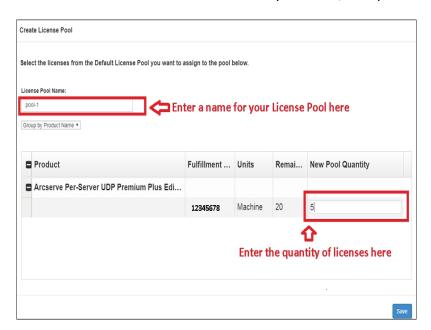

11. Click **Save** to complete the license activation process.

Arcserve License Portal login page opens. You can login when you need to manage your product licenses.

**Note:** Navigate to the messages tab and click **Details** in the Arcserve UDP Console for the subscription license end date. The expiry date is available from 60 days before expiry and 40 days after expiry.

You have activated Arcserve UDP license. Now, you can verify the activated license.

# **Verify Arcserve UDP License**

You can verify the status of your activated license.

### Follow these steps:

- 1. Log into Arcserve UDP Console.
- 2. From the Console, click **Help**.
- 3. From the Help options displayed, click Activation and Licensing.
- 4. Once the Activation and Licensing window opens, click on the **License Management** tab.

You can see the activated License.

### **Activate Arcserve UDP License Offline**

You can activate the Arcserve UDP even if you are not online. If your Arcserve product does not have access to internet, you are automatically redirected to the offline activation method.

The offline activation starts from Arcserve UDP Console, when you click **Activate** in the **Product Activation tab** of the **Activation and Licensing** dialog. Arcserve UDP detects that an offline activation method is required and helps you to complete the offline activation.

**Important!** To complete the offline activation process on one machine, you must have internet access on another machine.

### Follow these steps:

- 1. Log into Arcserve UDP Console.
- 2. From the Console, click Help.

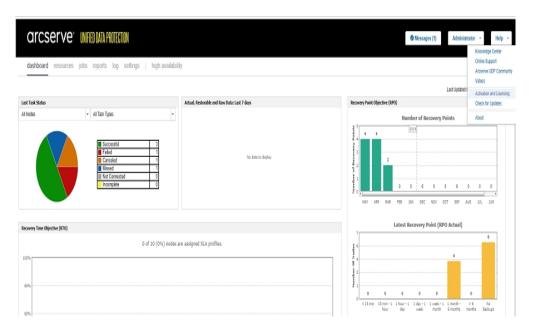

Multiple options appear in the drop-down list.

From the Help drop-down list of options, click Activation and Licensing.
 The Activation and Licensing dialog opens.

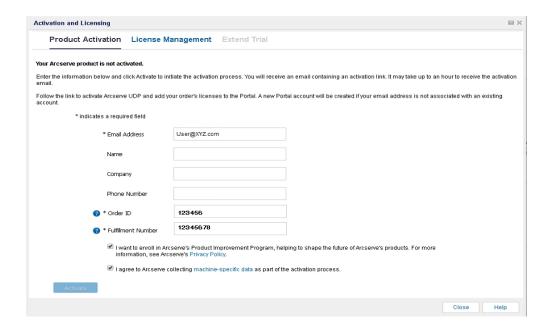

4. From the **Activation and Licensing** dialog, enter the following details:

#### **Email Address**

Specify your email address.

**Note:** The verification email is sent to this email address.

### Name

Specify your name.

### Company

Specify the name of your company.

#### **Phone Number**

Specify your phone number in the following format:

Country code - Phone number. For example: 000-1122334455

### **Order ID**

Specify your Order ID.

**Note:** You receive Order ID through an email when you download Arcserve UDP.

### **Fulfillment Number**

Specify the Fulfillment Number.

**Notes:** You receive Fulfillment Number through an email when you download Arcserve UDP.

**Note:** Optionally, you can also select the check box to participate in the **Product Improvement Program**.

**Important!** Product licensing / activation does NOT take place until you select the check box of *I agree to Arcserve's collecting machine specific data as part of the activation process*.

5. Click Activate.

Activation and Licensing window opens.

6. From the Product Activation tab, click **Save**.

**Important!** To complete the offline activation process, you must follow the steps mentioned below.

The offline.arc file is saved to the following location:

C:\Program Files\Arcserve\Unified Data Protection\Management\Configuration

- 7. Perform the following steps in the online machine:
  - a. Copy the *offline.arc* file to a machine that has internet access and open the following URL in the same machine:

https://www.arcserve-register.com/AERPEndUserPortal/index.html#/
Arcserve License Portal opens.

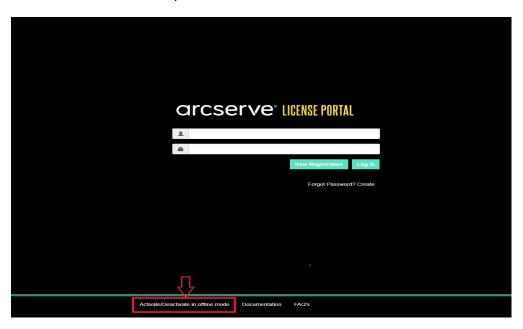

b. From the login page, click **Activate/Deactivate in offline mode**.

The offline activation page opens.

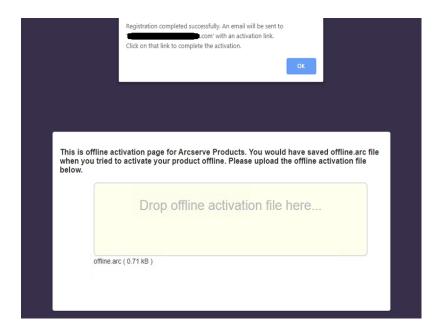

- c. Now, drag and drop the saved offline.arc file to the offline activation page.
- d. Click Upload.

The following pop-up message appears:

Your product activation is almost complete. Follow the link in the email sent to the address below to complete your product activation.

**Note:** Depending on the type of browser used, the position of the pop-up message on screen may change.

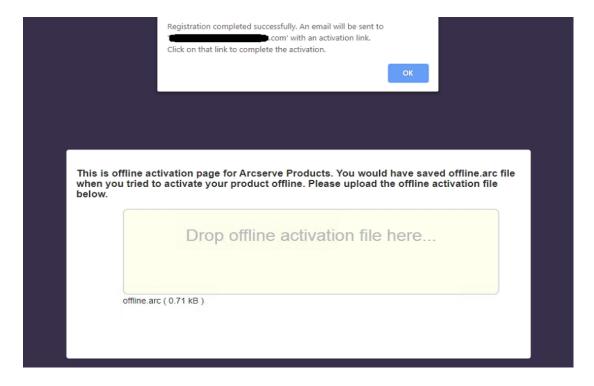

e. Open the email address that you provided for activation.

You can view the Arcserve Registration email.

f. From the email, click the link for activation.

The Arcserve registration page opens. You can see the **Create a Password** dialog with your email already entered.

**Note:** To complete activation, from the link you need to create profile for Arcserve License Portal. To create profile, you need to enter a password and create one license pool.

g. From Create a Password dialog, enter desired password and click Save.

The Create License Pool dialog opens.

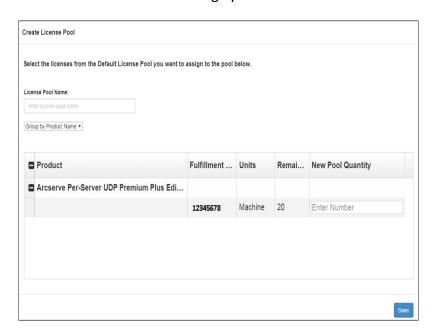

h. Perform the following actions to create the license pool and click **Save**.

**Important!** If you do not create the license pool, your machine will not display the licenses.

- Enter a name for your license pool.
- Enter the quantity of licenses to include in the pool.

**Note:** You can add more licenses to the pool later, if required.

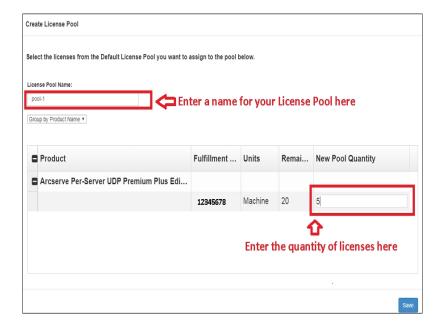

Arcserve License Portal login page opens.

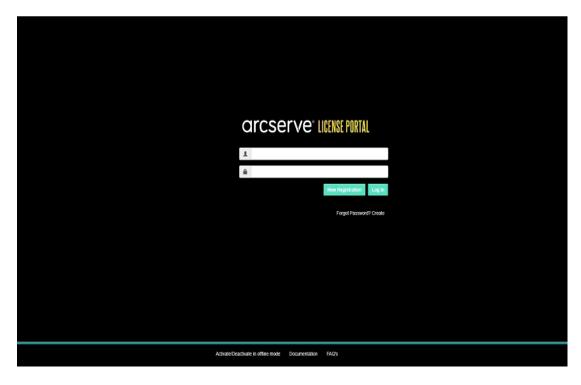

i. Log into Arcserve License Portal using the same credentials used for registration.

The Arcserve License Portal home page appears.

j. From the Home page, click **Offline Activation**.

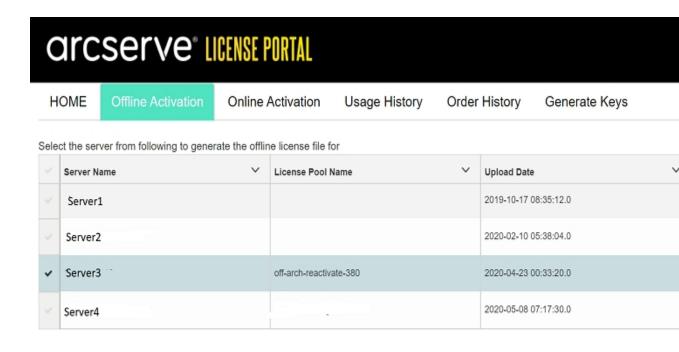

Select products to activate for the selected server and click Download

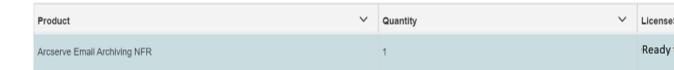

k. Select the product name from the product list and click **Download**.

An activation.arc file is downloaded to your machine.

- I. Navigate to *activation.arc* file and copy the file from the current machine to the following path in the offline machine:
  - C:\Program Files\Arcserve\Unified Data Protection\Management\Configuration
- 8. From the Arcserve UDP Console in the offline machine, open the Activation and Licensing window and click **License Management**.

You can view the activated license for the offline machine.

**Note:** Navigate to the messages tab and click **Details** in the Arcserve UDP Console for the subscription license end date. The expiry date is available from 60 days before expiry and 40 days after expiry.

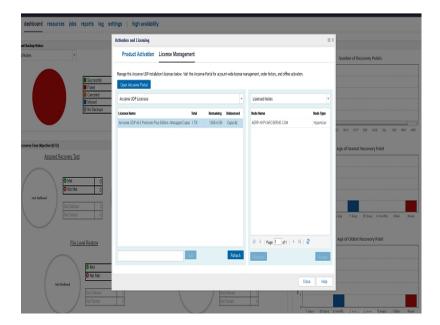

You have activated the Arcserve UDP license using offline method successfully.

## **Update User Detail for License Activation**

You can update the email ID provided during activation.

### **Follow these Steps:**

- 1. Log into the Console.
- 2. Click Help and select Activation and Licensing.

The Activation and Licensing dialog opens displaying the current email address.

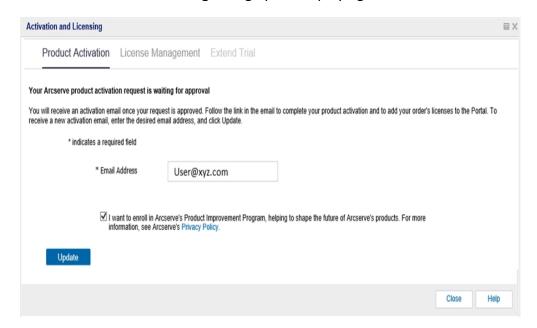

3. Modify the email address and click **Update**.

A pop-up message displays the confirmation of your updated information.

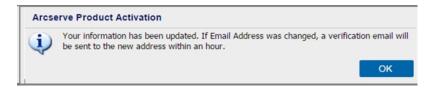

4. Click OK

You can verify the updates in the **Arcserve Product Activation** dialog.

# **Activate Arcserve UDP During Installation**

You can activate the Arcserve UDP based on the installers selected to activate the product. This section contains the following topics:

- Activate Arcserve UDP using Single Installer
- Activate Arcserve UDP using Setup Installer

### **Activate Arcserve UDP using Single Installer**

During installation of Arcserve product, you need to initiate the activation process by filling the details in the Product Activation screen for single installer as shown below.

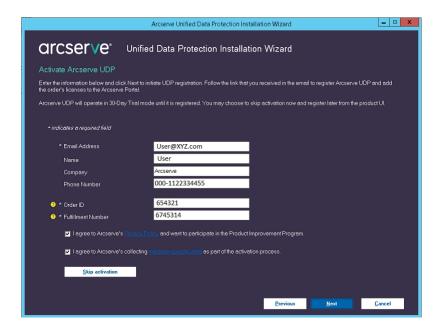

Enter the following information:

### **Email Address**

Specify your email address.

Note: The verification email is sent to this email address.

### Name

Specify your name.

### Company

Specify the name of your company.

#### **Phone Number**

Specify your phone number in the following format:

Country code - Phone number. For example: 000-1122334455

#### **Order ID**

Specify your Order ID.

**Note:** You receive Order ID through an email when you download Arcserve UDP.

### **Fulfillment Number**

Specify the Fulfillment Number.

**Note:** You receive Fulfillment Number through an email when you download Arcserve UDP.

### **Skip Activation**

You can click Skip activation for activating the license from the Console.

**Important!** Product licensing / activation does NOT take place until you select the option I agree to Arcserve's collecting machine specific data as part of the activation process.

## **How to Activate Arcserve UDP using Setup Installer**

During installation of Arcserve product, you need to initiate the activation process by filling the details in the Product Activation screen for setup installer as shown below.

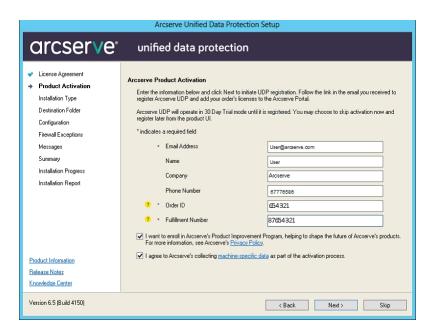

**Note:** Email address, Order ID, and Fulfillment Number are mandatory fields. All the other fields are optional.

Enter the following information:

#### Name

Specify your name.

#### Company

Specify the name of your company.

#### **Phone Number**

Specify your phone number in the following format:

Country code - Phone number. For example: 000-1122334455

#### **Email Address**

Specify your email address.

**Note:** The verification email is sent to this email address.

#### **Order ID**

Specify your Order ID.

**Note:** You receive Order ID through an email when you download Arcserve UDP.

#### **Fulfillment Number**

Specify the Fulfillment Number.

**Note:** You receive Fulfillment Number through an email when you download Arcserve UDP.

**Important!** Product licensing / activation does NOT take place until you select the option I agree to Arcserve's collecting machine specific data as part of the activation process.

## **How to Manage Arcserve UDP Licenses**

Arcserve lets you centrally manage licenses for all the types of backup source nodes that are added to the Arcserve UDP Console. The licensing model grants an overall license to the application with a predetermined number of active license rights included in the overall license pool.

Arcserve products install SDK License with every release. You can manually reinstall, upgrade or uninstall. For more information, see <a href="How to Install and Uninstall License">How to Install and Uninstall License</a> SDK.

Managing licenses helps you assign, release, and verify a license.

An active license is granted for each new user from the license pool on a first-come, first-served basis until the total number of available licenses are exhausted. If all the active licenses are already in use and you want to activate license for a new Server, then you need to manually release a license from one of the licensed Servers and assign the released license to the newly added Server.

**Note:** When no license is available, an error message appears in the Activity Log.

You can easily remove license rights to allow other servers to gain the license privileges. From the Console, you can access the License Management dialog and view the active license counts for each component. You can also manage the applied licenses using Arcserve UDP Console.

#### What To Do Next?

- Review the Prerequisites
- Assign a License
- Release License from a Node
- Verify the License

# **Review the Prerequisites**

Review the following prerequisites before managing the licenses:

- You have installed Arcserve UDP.
- You have a valid Order ID and Fulfillment Number.
- Review the <u>Compatibility Matrix</u> that provides the supported operating systems, databases, and browsers.

## **Assign a License**

Arcserve UDP protects only the licensed nodes. If you have enough licenses, then the licenses are automatically applied to the nodes. If you do not want to protect a node, you can release the license from the specific node and use the released license to protect any other node.

#### Follow these steps:

- 1. Log into the Arcserve UDP Console.
- Click Help menu and select Activation and Licensing.The Activation and Licensing dialog opens.
- 3. From the dialog, click the **License Management** tab.

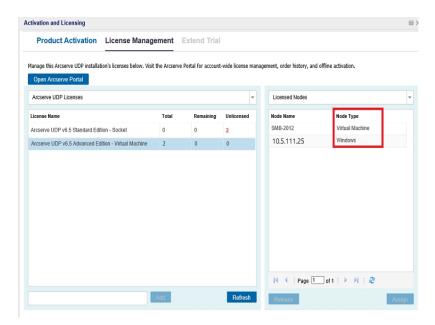

The left pane displays the available licenses on the Console Server.

#### Notes:

- For agentless (or host-based) backups the node type under license management window is displayed as Hypervisor or virtual machine based upon the usage type.
- For agent-based backups, the node type under license management window is displayed either as Windows or Linux even if the virtual machine is added as agent-based Linux or Windows node.

**Important!** The above behavior for agent-based backups remains same even when agent-based node uses virtual machine license.

| 4. | From the right pane, select Unlicensed Nodes from the drop-down list and click <b>Assign</b> . |
|----|------------------------------------------------------------------------------------------------|
|    | The license is assigned to the node.                                                           |
|    |                                                                                                |
|    |                                                                                                |
|    |                                                                                                |
|    |                                                                                                |
|    |                                                                                                |
|    |                                                                                                |
|    |                                                                                                |
|    |                                                                                                |
|    |                                                                                                |
|    |                                                                                                |
|    |                                                                                                |
|    |                                                                                                |
|    |                                                                                                |
|    |                                                                                                |
|    |                                                                                                |
|    |                                                                                                |
|    |                                                                                                |
|    |                                                                                                |
|    |                                                                                                |
|    |                                                                                                |
|    |                                                                                                |
|    |                                                                                                |
|    |                                                                                                |
|    |                                                                                                |
|    |                                                                                                |

## Release the License from a Node

If you do not want to protect any node, release the license of that node. When required, you can use the released license to protect any other node.

#### Follow these steps:

- 1. Log into the Console.
- 2. Click Help and select Activation and Licensing.

The **Activation and Licensing** dialog opens.

From the right pane, select Licensed Nodes from the drop-down list.List of licensed node appears.

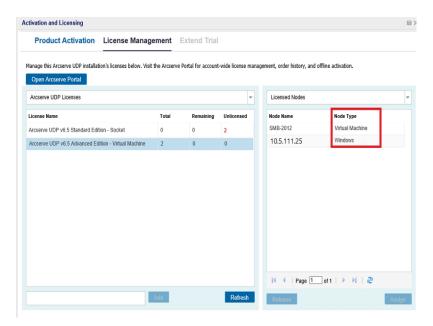

- 4. Select a node from the displayed list and click **Release**.
- 5. Close and open the **Activation and Licensing** dialog.

The license is removed from the node.

# **Verify the License**

To verify if the correct license is applied to a node, run a backup job for the licensed node. If the backup job is successful, then the license is applied to the node.

#### **How to Deactivate Arcserve UDP Licenses**

Based on the method used for Arcserve product activation, you can deactivate the Arcserve product license online and offline.

#### Notes:

- When you uninstall Arcserve UDP from the Server, all your licenses are not released automatically. Make sure to deactivate the product before uninstalling Arcserve UDP to make licenses available for further installations on different server.
  - If the reinstallation is on the same server, after reinstallation, the product will get licenses refreshed without the need to reactivate. In case, you uninstalled Arcserve UDP without performing deactivation and plan to reinstall to a different server, please contact support to deactivate and make licenses available for further installations.
- For Arcserve UDP activation and deactivation, you must use the same mode. For example, to perform offline deactivation, you must have activated the license using the offline mode.

This section contains the following topics:

- Deactivate Arcserve UDP License Online
- Deactivate Arcserve UDP License Offline

## **Deactivate Arcserve UDP License Online**

**Important!** You can deactivate your Arcserve product online only if the product was activated using online method.

#### Follow these steps:

- 1. Log into the Arcserve UDP Console.
- 2. Click **Help** and select **Activation and Licensing**.

The **Activation and Licensing** dialog opens.

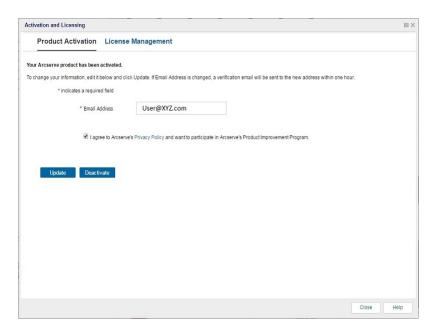

#### 3. Click Deactivate.

The **Deactivate Arcserve UDP** confirmation dialog appears.

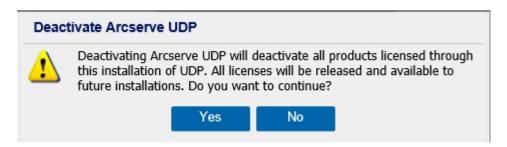

#### 4. Click Yes.

All your licenses are released from the Arcserve product Console Server and made available for further use.

# **Deactivate Arcserve UDP License Offline**

**Important!** You can deactivate your Arcserve product offline only if the product is activated using offline method.

#### Follow these steps:

- 1. Log into the Arcserve UDP Console.
- 2. Click **Help** and select **Activation and Licensing**.

The Activation and Licensing dialog opens.

3. Click Deactivate Offline.

The confirmation dialog appears.

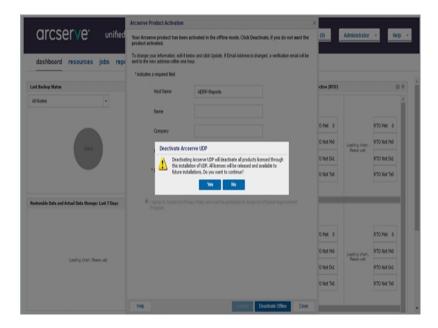

**Note:** If the product was activated using online method, then instead of confirmation dialog, you will receive the following message:

Your product is activated in the online mode. We are unable to apply latest updates to the product license. Verify if you are connected to Internet.

4. Click **Yes** on the confirmation dialog for deactivating offline.

An offline.arc file is saved at the following location:

C:\Program Files\Arcserve\Unified Data Protection\Management\Configuration

5. Log into the same <u>URL</u> used for the offline activation process and upload the *off-line.arc* file.

The following pop-up message appears:

Your product is deactivated successfully.

**Note:** Depending on the type of browser used, the position of the pop-up message on screen may change.

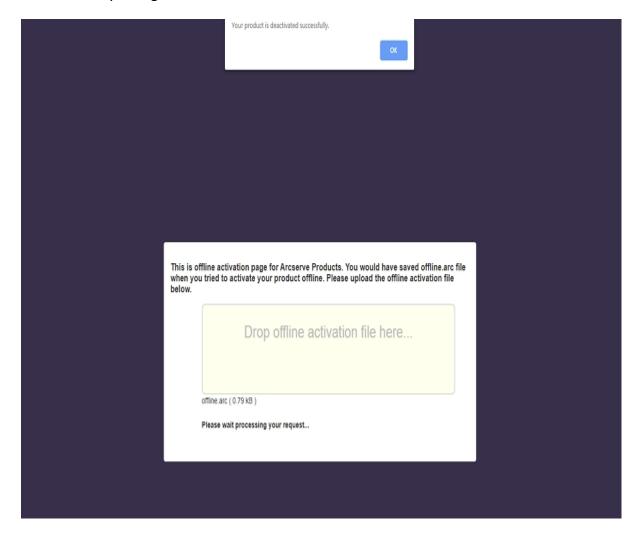

To verify the deactivated license in Arcserve UDP Console, navigate to Activation and Licensing window and view the Product Activation tab.

# **How to Upgrade License of Arcserve UDP**

Arcserve lets you upgrade your license of Arcserve product when a new version is available.

You can upgrade to Arcserve UDP 10.0 from an already activated Arcserve UDP 8.x, or 9.x.

#### Follow these steps:

To request for a new license certificate, see <u>Free of Charge (FOC) upgrade to Arcserve UDP</u>

#### Notes:

- You can request only if you are under active maintenance.
- After you have received your FOC (Free of charge) license certificate, a fresh license activation for the product is not required.
- 2. Add the new license certificate for the upgraded product versions. For details about how to add, see Add an order.

You can assign the content to the existing license pool that is already associated with the upgraded server.

You can assign licenses to one or multiple server.

Assign license to one server: Perform Step 3 of Add an order and select the license pool name associated to the upgraded server.

In the below illustration license pool **test** is associated to server **WIN** and the server is upgraded to the latest version.

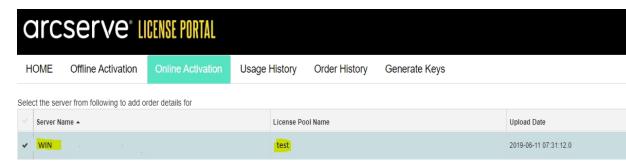

Assign the licenses on more than one server: In step 3 Add an order assign the licenses to default pool first. Then, modify the respective license pools to add the required quantity of new licenses.

**Note:** The servers can belong to either different license pools or different users..

- 3. Perform one of the following steps to verify the added licenses for servers:
  - Online Mode Click **Refresh** in the License Management tab from the upgraded console.
  - Offline Mode Follow the steps provided under Note, below step 3 of Add an Order.

# **Chapter 4: Using Arcserve License for Arcserve Backup**

You need to activate Arcserve Backup to use related Arcserve licenses. After activation of Arcserve Backup, entitled licenses are downloaded and made available on the Arcserve Backup Server.

This section contains the following topics:

| How to Activate Arcserve Backup Licenses   | 51 |
|--------------------------------------------|----|
| How to Manage Arcserve Backup Licenses     |    |
| How to Deactivate Arcserve Backup Licenses | 73 |
| How to Upgrade License of Arcserve Backup  | 78 |

Chapter 4: Using Arcserve License for Arcserve Backup 50

# **How to Activate Arcserve Backup Licenses**

**Important!** This process is applicable only to Arcserve Backup r17.5 or later.

To activate the older Agent versions of Arcserve Backup, refer to <u>How to Apply Arcserve Backup License to Previous Versions of Agent</u>.

Arcserve lets you activate Arcserve Backup after installation. Post installation, you can access the **Arcserve Product Activation** option directly from Arcserve Backup Console.

#### **NOTES:**

- Arcserve does not collect any personal or business critical information, such as node name, IP address, login credentials, domain name, and network names.
- This process of Arcserve Product activation is not applicable to Stand-alone Agent.
- After the activation, you can assign or release a license.

For more information, see Manage Arcserve Licenses.

This section contains the following topics:

- Activate Arcserve Backup License Online
- Activate Arcserve Backup License Offline
- Update User Detail for License Activation
- How to Apply Arcserve Backup License to Previous Versions of Agent

# **Activate Arcserve Backup License Online**

**Important!** This process is applicable only to Arcserve Backup r17.5 or later.

To activate the older Agent versions of Arcserve Backup, refer to <u>How to Apply Arcserve Backup License to Previous Versions of Agent.</u>

You can activate Arcserve Backup online from Arcserve Backup Manager.

**Note:** If Arcserve Backup is not activated, a message is displayed on the top-right corner.

#### Follow these steps:

- 1. Log into Arcserve Backup Manager.
- 2. Click Help.

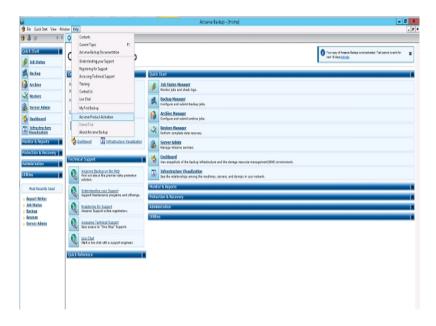

Multiple options appear in the drop-down list.

3. From the Help drop-down list of options, click Arcserve Product Activation.

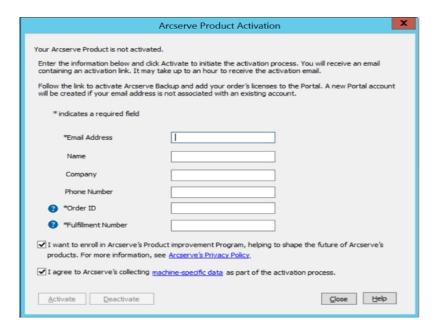

4. From the **Arcserve Product Activation** dialog, enter the following details:

#### **Email Address**

Specify your email address.

**Note:** The verification email is sent to this email address.

#### Name

Specify your name.

#### Company

Specify the name of your company.

#### **Phone Number**

Specify your phone number in the following format:

Country code - Phone number. For example: 000-1122334455

#### Order ID

Specify your Order ID.

**Note:** Order ID is available in the email that you receive after downloading / purchasing Arcserve Backup.

#### **Fulfillment Number**

Specify the Fulfillment Number.

**Notes:** Fulfillment Number is available in the email that you receive after downloading / purchasing Arcserve Backup.

**Important!** Product licensing / activation does NOT take place until you select the option I agree to Arcserve's collecting machine specific data as part of the activation process.

- 5. Click **Activate**.
- 6. Click **OK** on the acknowledgment message.

An activation link is sent to your email.

- 7. Verify your email where you can view the Registration email from Arcserve.
- 8. From the email, click the link for activation.

If you have performed any license activation for Arcserve Backup earlier (existing user), then navigate to step 11 mentioned below.

**Attention New Users of Arcserve Backup!**The license activation is completed successfully when you click the Activate option from the email received that assigns all the license quantity to the server used for activation. However, if you select the *advanced allocation of license to the multiple servers* option available in the activation email, the steps mentioned below are applicable.

You are led to Arcserve registration page where **Create a Password** dialog appears with your email already entered.

**Note:** To complete activation, from the link you need to create profile for Arcserve License Portal. To create profile, you need to enter a password and create one license pool.

- 9. From **Create a Password** dialog, enter desired password to create your profile for Arcserve License Portal.
- 10. Click Save.

You are led to the **License Pool** dialog.

11. Name a license pool and provide the quantity of licenses to include in the pool.

**Note:** You can add more licenses to the pool later if required.

12. Click **Save** to complete the License activation process.

Arcserve License Portal login page opens. You can log into portal to manage your Arcserve product licenses if required.

You have activated Arcserve Backup license. Now, you can <u>verify</u> the activated license.

# **Verify Arcserve Backup License**

You can verify the status of your activated license.

#### Follow these steps:

- 1. Log into Arcserve Backup Manager.
- 2. From the Console, click Help.
- 3. From the **Help** options displayed, click **About Arcserve Backup**.
- 4. From About Arcserve Backup, click Manage Licenses.

You can see the activated licenses.

For example, after running at least one backup, Base license count is shown under **Manage License**. Similarly, backup to tape library only shows Tape Library option license count under **Manage License**.

# **Activate Arcserve Backup License Offline**

**Important!** This process is applicable only to Arcserve Backup r17.5 or later.

You can activate Arcserve Backup even if you are not online. If you use Arcserve Product from an offline location, you are automatically redirected to the offline activation method.

The offline activation starts when you click **Activate** in the **Arcserve Product Activation** Window. Arcserve Backup detects that an offline activation method is required and helps you to complete the offline activation.

**Note:** To complete the offline activation process on one machine, you must have internet access on another machine.

#### Follow these steps:

- 1. Log into the Arcserve Backup Manager.
- 2. From the Arcserve Backup Manager, click **Help**.

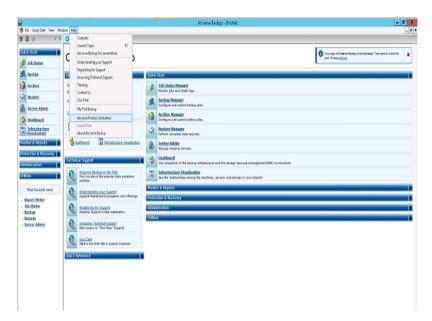

Multiple options appear in the drop-down list.

3. From the Help drop-down list of options, click Arcserve Product Activation.

The Arcserve Product Activation dialog opens.

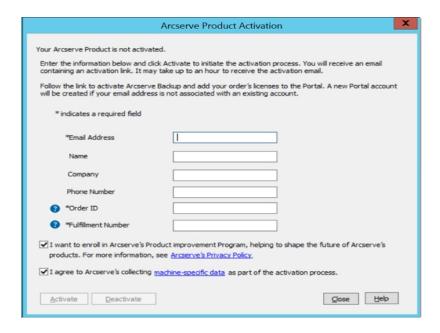

4. From the Arcserve Product Activation dialog, enter the following details:

#### **Email Address**

Specify your email address.

**Note:** The verification email is sent to this email address.

#### Name

Specify your name.

#### Company

Specify the name of your company.

#### **Phone Number**

Specify your phone number in the following format:

Country code - Phone number. For example: 000-1122334455

#### **Order ID**

Specify your Order ID.

**Note:** You will receive Order ID through an email when you download/purchase Arcserve Backup.

#### **Fulfillment Number**

Specify the Fulfillment Number.

You receive Fulfillment Number through an email when you download/purchase Arcserve Backup.

#### 5. Click Activate.

Arcserve Offline Activation window opens.

6. Click Save.

The *offline.arc* file is saved at the following location:

C:\Program Files(x86)\CA\ARCserve Backup\

**Important!** Product licensing / activation does NOT take place until you select the option I agree to Arcserve's collecting machine specific data as part of the activation process.

- 7. Perform the following steps in the online machine:
  - a. Copy the *offline.arc* file to a machine that has internet access and open the following URL in the same machine:

https://www.arcserve-register.com/AERPEndUserPortal/index.html#/
Arcserve License Portal opens.

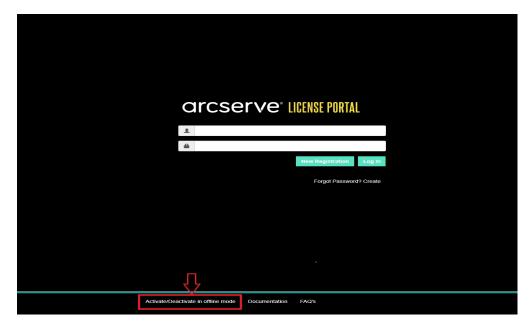

b. From the login page, click **Activate/Deactivate in offline mode**.

The offline activation page opens.

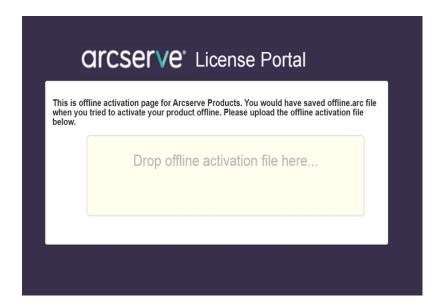

- c. Drag and drop the saved *offline.arc* file to the offline activation page.Successful upload makes the Upload button appear.
- d. Click Upload.

The following pop-up message appears:

**Note:** Depending on the type of browser used, the position of the pop-up message on screen may change.

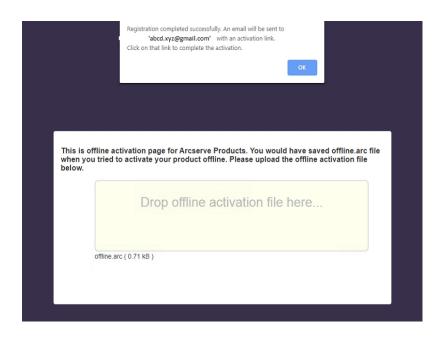

e. Open the email address that you provided for activation.

You can view the Arcserve Registration email.

f. From the email, click the link for activation.

The Arcserve registration page opens. You can see the **Create a Password** dialog with your email already entered.

**Note:** To complete activation, from the link you need to create profile for Arcserve License Portal. To create profile, you need to enter a password and create one license pool.

g. From Create a Password dialog, enter desired password and click Save.

#### The License Pool dialog opens.

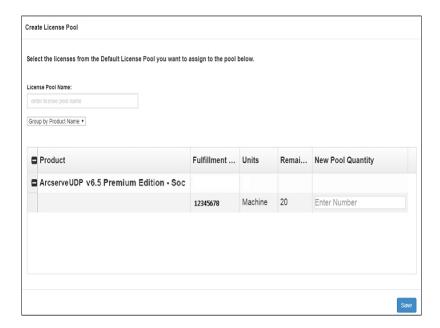

h. Perform the following actions to create the license pool and click **Save**.

**Important!** If you do not create the license pool, your machine will not display the licenses.

- Enter a name for your license pool.
- Enter the quantity of licenses to include in the pool.

**Note:** You can add more licenses to the pool later, if required.

Arcserve License Portal login page opens.

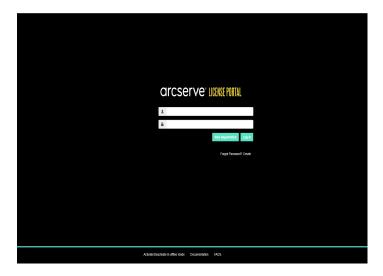

i. Log into Arcserve License Portal using the same credentials that you used for registration.

The Arcserve License Portal home page appears.

j. From the Home page, click Offline Activation.

Successful activation makes the Offline Activation button appear.

k. Select the product name from the product list and click **Download**.

The activation.arc file is downloaded to your machine.

I. Navigate to *activation.arc* file and copy the file from the current machine to the following path in the offline machine:

C:\Program Files(x86)\CA\ARCserve Backup\

8. From the Arcserve Backup Manager in the offline machine, click **About Arcserve Backup** from the **Help** drop-down list.

About Arcserve Backup window opens.

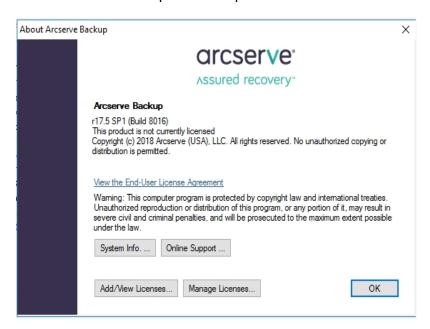

9. Click Manage Licenses.

License Management window opens.

**Note:** To view the activated license, you need to submit at least one backup job.

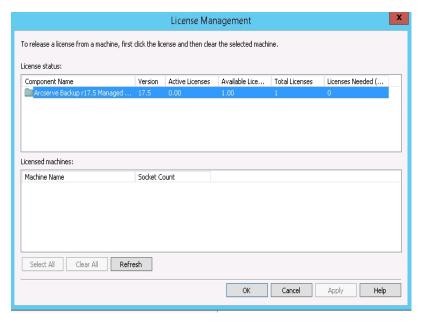

10. Click **Refresh** to view the activated license.

You have activated the Arcserve Backup license using offline method successfully.

# **How to Update User Detail for License Activation**

You can update the email ID that you provided during activation.

Note: You can update the email id only for online activation.

- 1. Log into Arcserve Backup Manager.
- 2. Click Help and select Arcserve Product Activation.
- 3. The Arcserve Product Activation dialog opens displaying the current email address.

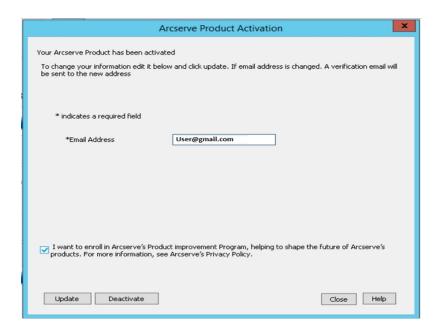

4. Replace the email address and click Update.

A pop-up message displays the confirmation of your updated information.

5. Click OK.

**Note:** The email address entered is used for all types of communication to you from Arcserve.

# **Apply Arcserve Backup License to Previous Versions of Agent**

Arcserve Backup Manager does not support licensing to previous versions of Agents.

Previous versions agents can be licensed by providing 25-digit license key with below steps

#### **Example:**

To apply license to r17.0 Client Agent or r16.5 UNIX agent from r17.5 version, you need to run *CALicnse.exe* available at the following location:

C:\Program Files (x86)\Arcserve \SharedComponents \CA\_LIC\CALicnse.exe

#### Follow these steps:

Navigate to the following path and open CALicnse.exe:
 C:\Program Files (x86)\Arcserve \SharedComponents \CA\_LIC
 The License Verification Entry dialog opens.

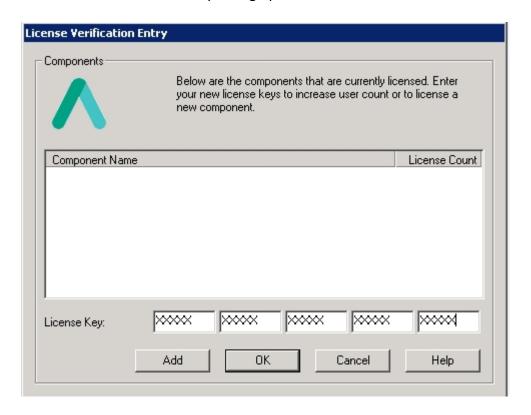

2. Enter the 25-digit license key and click **OK**.

Note: To obtain the license key, Contact Support.

| successfully. |  |  |  |
|---------------|--|--|--|
|               |  |  |  |
|               |  |  |  |
|               |  |  |  |
|               |  |  |  |
|               |  |  |  |
|               |  |  |  |
|               |  |  |  |
|               |  |  |  |
|               |  |  |  |
|               |  |  |  |
|               |  |  |  |
|               |  |  |  |
|               |  |  |  |
|               |  |  |  |
|               |  |  |  |
|               |  |  |  |
|               |  |  |  |
|               |  |  |  |
|               |  |  |  |
|               |  |  |  |
|               |  |  |  |
|               |  |  |  |
|               |  |  |  |
|               |  |  |  |
|               |  |  |  |
|               |  |  |  |
|               |  |  |  |

## **How to Manage Arcserve Backup Licenses**

Arcserve lets you centrally manage licenses for all the types of backup source nodes that are added to Arcserve Backup Manager. The licensing model provides a single license to all the applications with a predetermined number of active license rights included in the overall license pool.

Arcserve products install SDK License with every release. You can manually reinstall, upgrade or uninstall. For more information, see <a href="How to Install and Uninstall License">How to Install and Uninstall License</a> SDK.

Managing Arcserve Backup licenses helps you assign, release, and verify a license.

An active license is granted for each new user from the license pool on a first-come, first-serve basis until the total number of available licenses are exhausted. If all the active licenses are already in use and you want to activate license for a newly added server, then you need to manually release a license from one of the licensed servers and assign that released license to the newly added server.

Note: When no license is available, an error message appears in the Activity Log.

You can easily remove license rights to allow other servers to gain license privileges. From the Backup Manager, you can access Manage Licenses dialog and view the active license counts for each component. You can also manage the applied licenses using Arcserve Backup Manager.

#### What To Do Next?

- Review the Prerequisites
- Assign a License
- Release License from a Node
- Verify the License

# **Review the Prerequisites**

Verify if you meet the following prerequisites to manage the licenses:

- You have installed Arcserve Backup Manager.
- You must have already activated license.

## **Assign a License**

The licenses are assigned automatically after the product activation. However, you can assign Arcserve Backup licenses from the Arcserve Backup Manager using 25 digit license key.

#### Follow these steps:

- 1. Log into the Arcserve Backup Manager.
- 2. Navigate to **Help** menu and select **About Arcserve Backup**.
- 3. From About Arcserve Backup dialog, click Add/View Licenses.

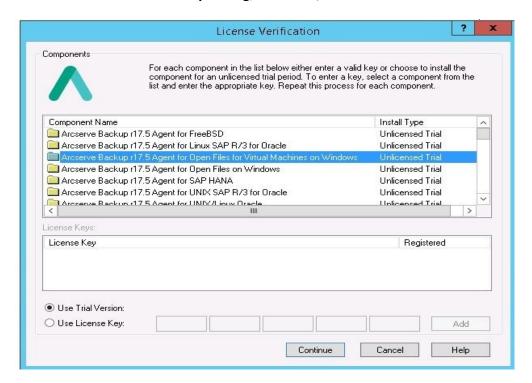

- 4. Select the component name and then select **Use License Key** checkbox.
- 5. Enter the license key and click **Continue**.

You have assigned the Arcserve Backup licenses from Arcserve Backup Manager successfully.

## Release License from a Node

**Important!** This process is applicable only for component-based licenses.

If you do not want to protect any node (machine), release the license from that node and use the released license to protect any other node.

#### Follow these steps:

- 1. Log into Arcserve Backup Manager.
- 2. Click Help and select About Arcserve Backup.

The **About Arcserve Backup** dialog opens.

3. From the dialog, click Manage Licenses.

The **License Management** dialog opens.

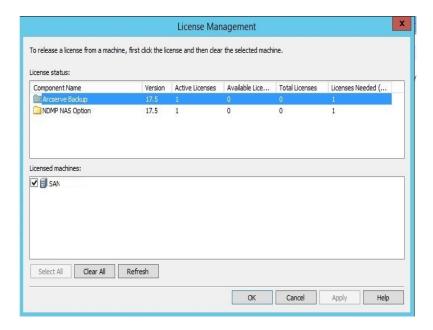

- 4. From License Management, select the required License Component Name.
- 5. From the **Licensed machines** pane clear the selection from the checkbox of the machine.

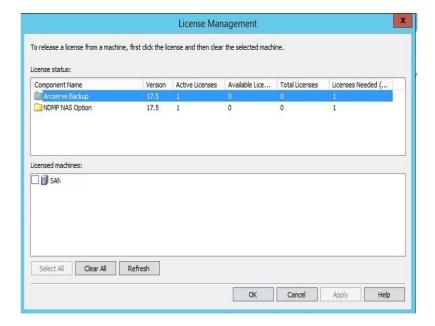

The license is released from that node and is made available in the license pool.

(Optional) If you want to assign the released license, run backup on another node to automatically assign the license.

**Note:** If you do not have enough licenses, unlicensed machines are displayed with red icon in the **Licensed machines** pane.

# **Verify the License**

To verify if the correct license is applied to a node, run a backup job for the licensed node. If the backup job is successful, then the license is applied to the node.

### **How to Deactivate Arcserve Backup Licenses**

Based on the method used for Arcserve Backup activation, you can deactivate the Arcserve Backup license online and offline.

#### Notes:

- When you uninstall Arcserve Backup server, all your licenses are not released. Make sure to deactivate the product before uninstalling Arcserve Backup server to make licenses available for further installations. In case, you uninstalled Arcserve Backup server without deactivating, contact support to make licenses available for further installations.
- For Arcserve Backup activation and deactivation, you must use the same mode. For example, to perform offline deactivation, you must have activated the license using the offline mode.

This section contains the following topics:

- Deactivate Arcserve Backup License Online
- Deactivate Arcserve Backup License Offline

### **Deactivate Arcserve Backup License Online**

**Important!** You can deactivate your Arcserve product online only if the product was also activated using online method.

#### Follow these steps:

- 1. Log into the Console.
- 2. Click **Help** and select **Arcserve Product Activation**.

Arcserve Product Activation dialog opens.

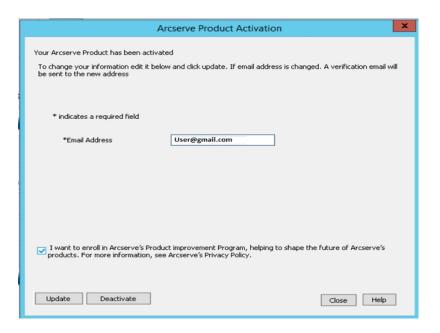

#### 3. Click Deactivate.

The Deactivate Arcserve Backup confirmation dialog appears.

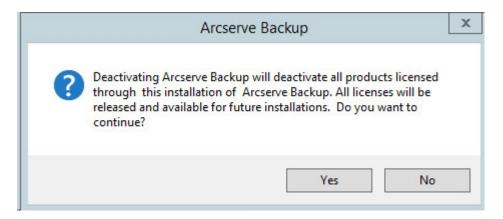

4. Click Yes.

| All your licenses are released from the Arcserve Backup Server and made available for further use. |
|----------------------------------------------------------------------------------------------------|
|                                                                                                    |
|                                                                                                    |
|                                                                                                    |
|                                                                                                    |
|                                                                                                    |
|                                                                                                    |
|                                                                                                    |
|                                                                                                    |
|                                                                                                    |
|                                                                                                    |

### **Deactivate Arcserve Backup License Offline**

**Important!** You can deactivate your Arcserve product offline only if the product was also activated using offline method.

#### Follow these steps:

- 1. Log into the Arcserve Backup Manager.
- 2. Click Help and select Arcserve Product Activation.

The Arcserve Product Activation dialog opens.

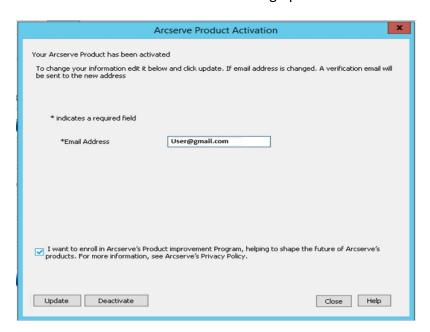

3. Click **Deactivate**.

The confirmation dialog appears.

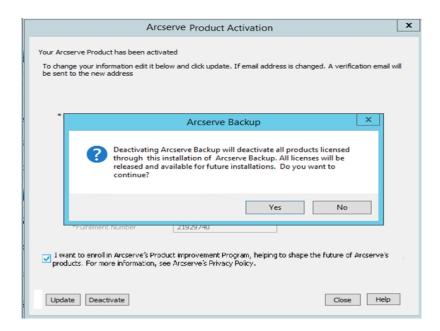

4. Click Yes.

The *offline.arc* file is saved at the following location:

C:\Program Files(x86)\CA\ARCserve Backup

5. Log into the same <u>URL</u> used during the offline activation process., and upload the *offline.arc* file.

**Note:** Depending on the type of browser used, the position of the pop-up message on screen may change.

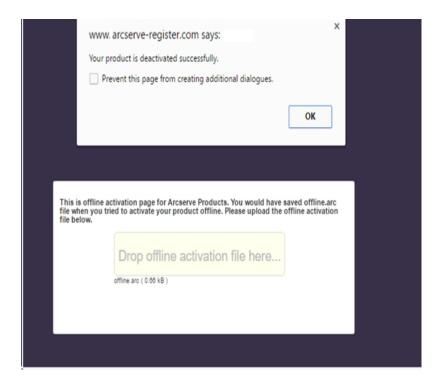

**Note:** If product was activated using the online method, then instead of the confirmation dialog, you will receive the following message:

Your product is activated in the online mode. We are unable to apply latest updates to the product license. Verify if you are connected to Internet.

To verify the deactivated license in Arcserve Backup Manager, navigate to Arcserve Product Activation window.

### **How to Upgrade License of Arcserve Backup**

Arcserve lets you upgrade your license of Arcserve product when a new version is available.

You can upgrade to Arcserve Backup 18.0 from an already activated installed Arcserve Backup r17.5.

#### Follow these steps:

- 1. Log into Arcserve Support portal.
- 2. Request for a new license certificate

Arcserve provides free license certificate for product upgrades. For more information, see <u>Free of Charge (FOC) upgrade to Arcserve Backup</u>

#### Notes:

- You can request only if you are under active maintenance.
- After you have received your FOC (Free of charge) license certificate, a fresh license activation for the product is not required.
- 3. Add the new license certificate for the upgraded product versions. For details about how to add, see Add an order.

You can assign the content to the existing license pool that is already associated with the upgraded server.

You can assign licenses to one or multiple server.

\* Assign license to one server: Perform Step 3 of Add an order and select the license pool name associated to the upgraded server.

In the below illustration license pool **test** is associated to server **WIN** and the server is upgraded to the latest version.

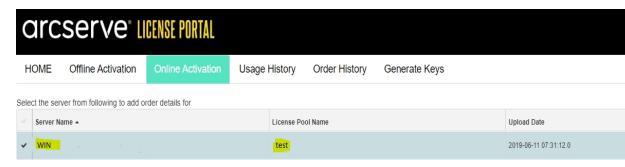

Assign the licenses on more than one server: In step 3 Add an order assign the licenses to default pool first. Then, modify the respective license pools to add the required quantity of new licenses.

**Note:** The servers can belong to either different license pools or different users..

- 4. Perform one of the following steps to verify the added licenses for servers:
  - Online Mode Click **Refresh** in the License Management tab from the upgraded console.
  - Offline Mode Follow the steps provided under Note, below step 3 of Add an Order.

# **Chapter 5: Using Arcserve License for Stand-alone Agents**

This section contains the following topics that outlines the process involved in licensing the Stand-alone Agents:

| How to Generate Arcserve License Keys for Stand-alone Agents                  | .80  |
|-------------------------------------------------------------------------------|------|
| How to Apply Arcserve License on Stand-alone Agent during Product Improvement |      |
| Program Registration S S S S S S S S S S S S S S S S S S S                    | . 84 |

# **How to Generate Arcserve License Keys for Stand- alone Agents**

Arcserve UDP allows you to generate the license keys for Stand-alone agents (Arcserve UDP v6.5 Windows/Linux Agents) without using Arcserve UDP Console.

**Note:** If you have registered already to Arcserve License Portal, then navigate directly to step 9.

#### Follow these steps:

- 1. Open Arcserve License Portal.
- 2. Click New Registration.

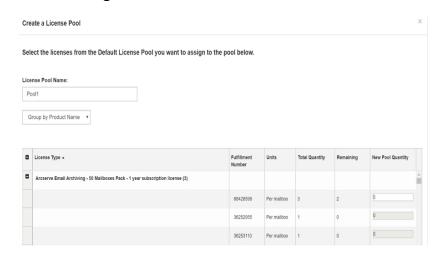

Register For Stand-alone Agents and RHA page appears.

### arcserve LICENSE PORTAL

### Register For Stand-alone Agents and RHA

- Register For Arcserve UDP or Arcserve Backup
- Register For Stand-alone Windows/Linux Agents of UDP and Arcserve RHA
- 3. Select the Register For Stand-alone Windows/Linux Agents of UDP v6.5 and Arcserve RHA option.

Registration window opens.

4. Enter the required details.

#### Name

Specify your name.

#### **Email Address**

Specify your email address.

Note: The activation email is sent to this email address.

#### **Phone Number**

Specify your phone number in the following format:

Country code - Phone number. For example: 000-11XXXX4455

#### Company

Specify the name of your company.

#### Order ID

Specify your Order ID.

**Note:** The Order ID is received through an email when you download Arcserve UDP.

#### **Fulfillment Number**

Specify the Fulfillment Number.

**Note:** The Fulfillment Number is received through an email when you download Arcserve UDP.

#### 5. Click **Register**.

After successful registration, a pop-up message appears.

6. Click **OK** and verify the activation email sent to your registered email id.

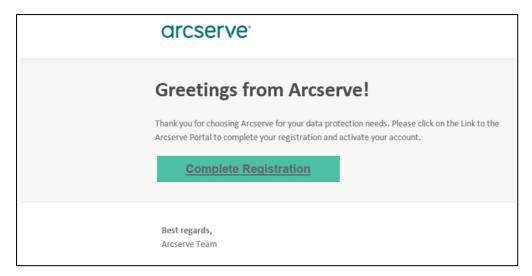

7. Click the link for activation from the email received to change the password.

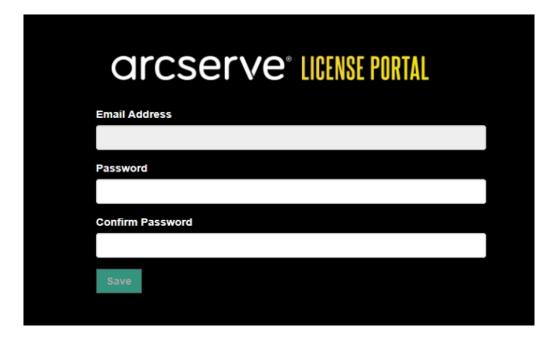

- 8. Enter the password and click Save.
- Log into the Arcserve License Portal with your registered credentials.
   The Arcserve License Portal Opens.
- 10. Click Generate Keys.

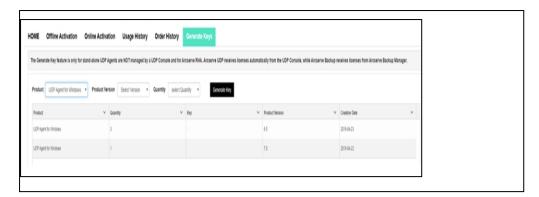

- 11. From Product Name, select any one product (UDP Agent for Windows or UDP Agent for Linux) and perform one of the following steps:
  - 1. From Product Version, select required version of license Key to be generated for selected product.
  - 2. From Quantity, select required Quantity of license Key to be generated for selected product.
  - 3. Click **Generate Key**.

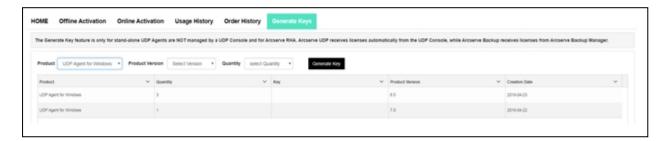

License key has been successfully generated with the provided details.

Based on the *Product Name* selected, you can use the generated license key to license the Stand-alone agent (Arcserve UDP Windows/Linux Agents).

# How to Apply Arcserve License on Stand-alone Agent during Product Improvement Program Registration

After installing Arcserve UDP Agent v6.5, you may register for Product Improvement Program from the Console. This registration enables you to share /allow Arcserve to automatically collect the usage details and statistics of the Console that helps to improve product usability and capabilities.

**Important!** Arcserve does not collect any personal or business critical information such as node name, IP address, login credentials, domain name, and network names.

If you have not registered the Console, you will receive the following notification in the **Messages** tab of the Console:

Your copy of Arcserve Unified Data Protection has not been registered in the Arcserve Product Improvement Program. Register.

#### Follow these steps:

1. From the Console, click Help, Product Improvement Program.

The Arcserve Product Improvement Program dialog opens.

- 2. Select the Participate in Arcserve's Product Improvement Program check box.
- 3. Specify the following details and click **Send Verification Email**:

#### Name

Specify your name.

#### Company

Specify the name of your company.

#### **Phone Number**

Specify your phone number in the following format:

Country code - Phone number. For example: 000-1122334455

#### **Email Address**

Specify your email address. This is a mandatory field. The verification email will be sent to this email address.

#### **Fulfillment Number**

Specify the Fulfillment Number. You must have received this number in an email when you download Arcserve UDP.

The verification email is sent to the email address that you have mentioned on the **Arcserve Product Improvement Program** dialog.

- 4. Log into the email account and open the received email.
- 5. Click the verification link provided in the email.
- 6. From the email, click the link for activation.

You are led to the Arcserve registration page where **Create a Password** dialog appears with your email already entered.

**Note:** To complete activation, from the link you need to create profile for Arcserve License Portal. To create profile, you need to enter a password and create one license pool.

- 7. From **Create a Password** dialog, enter desired password to create your profile for Arcserve License Portal.
- 8. Click Save.

Arcserve License Portal login page opens. You can license the Stand-alone agent using Add an Order and Downloading Keys options.

You have successfully registered Arcserve UDP.

After you have registered, the Cancel Participation button is activated.

To cancel your registration, click **Cancel Participation**.

To update the email address, register again using the same process as described above in this topic.

# Chapter 5: Generating Arcserve License for Arcserve Continuous Availability, Live Migration, and RHA

This section contains the following topics that outlines the process involved in generating license for Arcserve - Continuous Availability, Live Migration, and RHA:

| How to Generate Arcserve License Keys for Arcserve Continuous Availability | <u>y</u> 86 |
|----------------------------------------------------------------------------|-------------|
| How to Generate Arcserve License Keys for Arcserve Live Migration          | 90          |
| How to Generate Arcserve License Keys for Arcserve RHA 18.0 SP1            | 95          |
| How to Generate Arcserve License Keys for Arcserve RHA 16.5                | 100         |

# How to Generate Arcserve License Keys for Arcserve Continuous Availability

Arcserve License Portal allows you to generate the license keys for Arcserve - Continuous Availability, Live Migration, and RHA.

**Note:** If you have registered already to Arcserve License Portal, then navigate directly to step 9.

#### Follow these steps:

- 1. Open Arcserve License Portal.
- 2. Click New Registration.

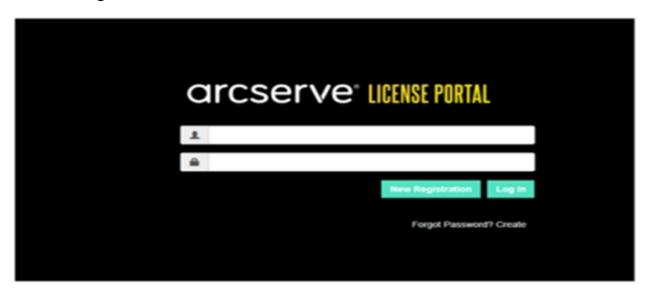

3. Select the **Generate licenses for Arcserve - Continuous Availability, Live Mirgration, RHA or stand-alone UDP agents** option.

| arcserve LICENSE PORTAL       |                                                                                             |  |  |
|-------------------------------|---------------------------------------------------------------------------------------------|--|--|
| Generate licenses for Arcserv | re - Continuous Availability, Live Migration, RHA or st                                     |  |  |
| _                             | serve UDP and Arcserve Backup<br>erve - Continuous Availability, Live Migration, RHA or sta |  |  |
| Name                          |                                                                                             |  |  |
| Email Address*                |                                                                                             |  |  |
| Phone Number                  |                                                                                             |  |  |
| Company                       |                                                                                             |  |  |
| Order ID*                     |                                                                                             |  |  |
| Fulfillment Number*           |                                                                                             |  |  |
|                               | Cancel Register                                                                             |  |  |

The Registration form opens.

4. Enter the required details.

#### Name

Specify your name.

#### **Email Address**

Specify your email address.

Note: The activation email is sent to this email address.

#### **Phone Number**

Specify your phone number in the following format:

Country code - Phone number. For example: 000-11XXXX4455

#### Company

Specify the name of your company.

#### **Order ID**

Specify your Order ID.

**Note:** The Order ID is received through an email when you download Arcserve UDP.

#### **Fulfillment Number**

Specify the Fulfillment Number.

**Note:** The Fulfillment Number is received through an email when you download Arcserve UDP.

5. Click Register.

After successful registration, a pop-up message appears.

6. Click **OK** and verify the activation email sent to your registered email id.

#### arcserve\*

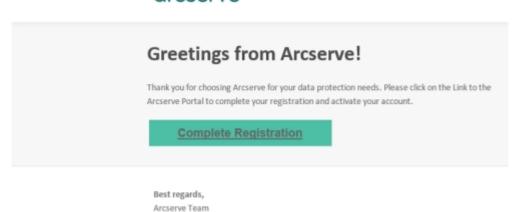

7. Click the link for activation from the email received to change the password.

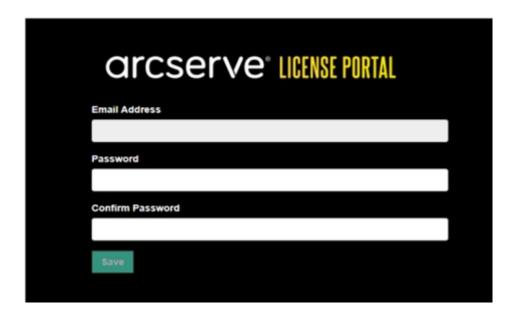

- 8. Enter the password and click **Save**.
- Log into the <u>Arcserve License Portal</u> with your registered credentials.
   The Arcserve License Portal Opens.
- 10. Click **Generate Keys**.

**Note:** Arcserve Continuous Availability appears in the Product Name dropdown list only when you add Arcserve UDP premium plus edition or Arcserve Continuous Availability orders in the license portal.

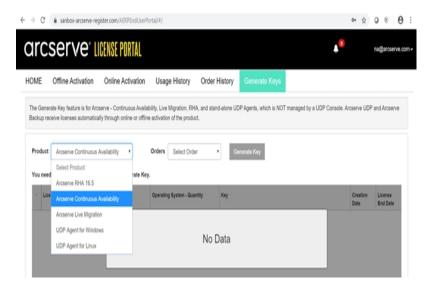

- 11. From Product Name, select product as Arcserve Continuous Availability and perform the following steps:
  - a. From Orders, select the required Order. The page displays the list of licenses available for that order.

b. Select the required license(s) from the grid.

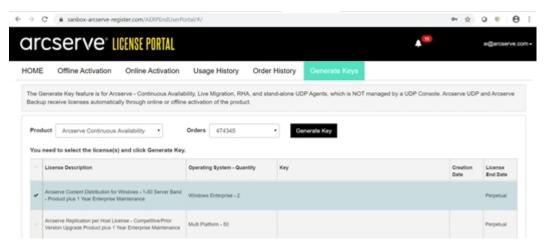

c. Click Generate Key.

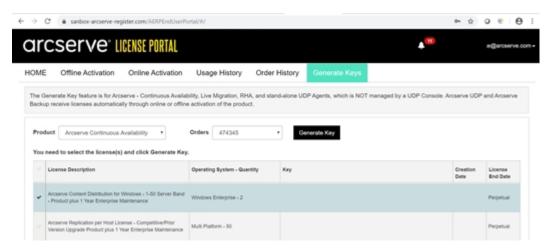

License key has been successfully generated with the provided details.

**Note:** You can use the generated license key with Arcserve Continuous Availability. System with Arcserve Replication and High Availability 18.0 can be upgraded to Arcserve Continuous Availability. For further questions, please visit the <u>technical support site</u> or <u>contact us</u>.

# How to Generate Arcserve License Keys for Arcserve Live Migration

Arcserve License Portal allows you to generate the license keys for Arcserve-Continuous Availability, Live Migration, and RHA.

**Note:** If you have registered already to Arcserve License Portal, then navigate directly to step 9.

Follow these steps:

- 1. Open Arcserve License Portal.
- 2. Click **New Registration**.

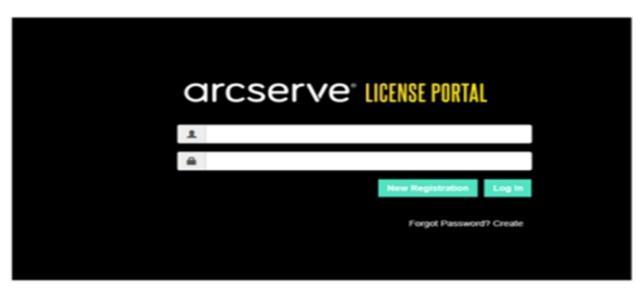

3. Select the Generate licenses for Arcserve - Continuous Availability, Live Mirgration, RHA or stand-alone UDP agent option.

| arcserve LICENSE PORTAL                                                            |                                                                                             |  |  |
|------------------------------------------------------------------------------------|---------------------------------------------------------------------------------------------|--|--|
| Generate licenses for Arcserve - Continuous Availability, Live Migration, RHA or s |                                                                                             |  |  |
| _                                                                                  | serve UDP and Arcserve Backup<br>erve - Continuous Availability, Live Migration, RHA or sta |  |  |
| Name                                                                               |                                                                                             |  |  |
| Email Address*                                                                     |                                                                                             |  |  |
| Phone Number                                                                       |                                                                                             |  |  |
| Company                                                                            |                                                                                             |  |  |
| Order ID*                                                                          |                                                                                             |  |  |
| Fulfillment Number*                                                                |                                                                                             |  |  |
|                                                                                    | Cancel Register                                                                             |  |  |
|                                                                                    |                                                                                             |  |  |

The Registration form opens.

4. Enter the required details.

#### Name

Specify your name.

#### **Email Address**

Specify your email address.

Note: The activation email is sent to this email address.

#### **Phone Number**

Specify your phone number in the following format:

Country code - Phone number. For example: 000-11XXXX4455

#### Company

Specify the name of your company.

#### **Order ID**

Specify your Order ID.

**Note:** The Order ID is received through an email when you download Arcserve UDP.

#### **Fulfillment Number**

Specify the Fulfillment Number.

**Note:** The Fulfillment Number is received through an email when you download Arcserve UDP.

#### 5. Click Register.

After successful registration, a pop-up message appears.

6. Click **OK** and verify the activation email sent to your registered email id.

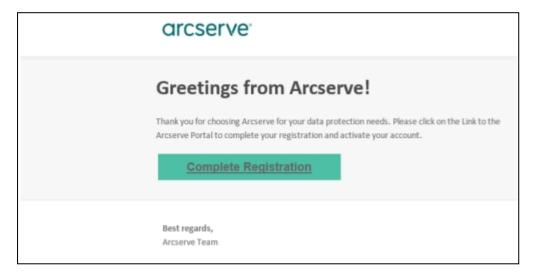

7. Click the link for activation from the email received to change the password.

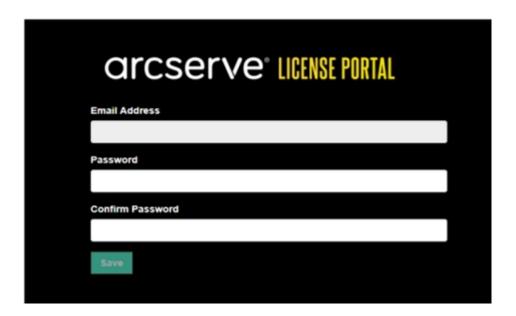

- 8. Enter the password and click Save.
- Log into the <u>Arcserve License Portal</u> with your registered credentials.
   The Arcserve License Portal Opens.
- 10. Click Generate Keys.

**Note:** Arcserve Live Migration appears in the Product Name drop-down list only when you add Arcserve Live Migration orders in the license portal.

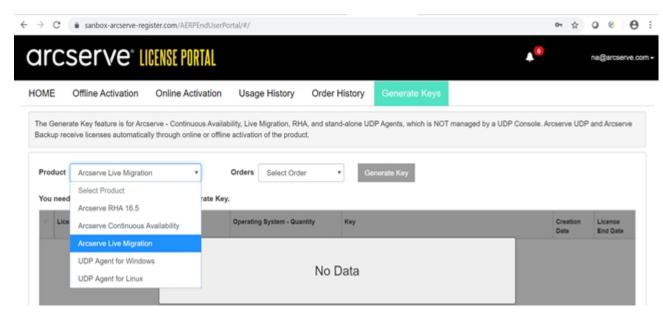

11. From Product Name, select product as Arcserve Live Migration and perform the following steps:

- a. From Orders, select the required Order. The page displays the list of licenses available for that order.
- b. Select the required license(s) from the grid.
- c. Click Generate Key.

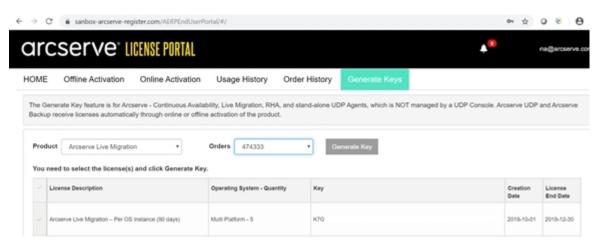

License key has been successfully generated with the provided details.

### **How to Generate Arcserve License Keys for Arcserve RHA 18.0 SP1**

Arcserve License Portal allows you to generate the license keys for Arcserve - Continuous Availability, Live Migration, and RHA.

**Note:** If you have registered already to Arcserve License Portal, then navigate directly to step 9.

#### Follow these steps:

- 1. Open Arcserve License Portal.
- 2. Click New Registration.

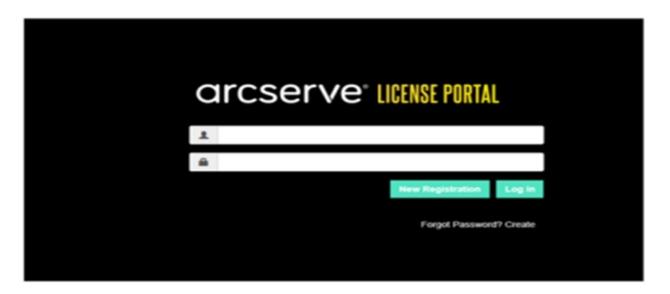

3. Select the Generate licenses for Arcserve - Continuous Availability, Live Mirgration, RHA or stand-alone UDP agents option.

| arcserve LICENSE PORTAL                                                            |                                                                                             |  |  |
|------------------------------------------------------------------------------------|---------------------------------------------------------------------------------------------|--|--|
| Generate licenses for Arcserve - Continuous Availability, Live Migration, RHA or s |                                                                                             |  |  |
| _                                                                                  | serve UDP and Arcserve Backup<br>erve - Continuous Availability, Live Migration, RHA or sta |  |  |
| Name                                                                               |                                                                                             |  |  |
| Email Address*                                                                     |                                                                                             |  |  |
| Phone Number                                                                       |                                                                                             |  |  |
| Company                                                                            |                                                                                             |  |  |
| Order ID*                                                                          |                                                                                             |  |  |
| Fulfillment Number                                                                 |                                                                                             |  |  |
|                                                                                    | Cancel Register                                                                             |  |  |
|                                                                                    |                                                                                             |  |  |

The Registration window opens.

4. Enter the required details.

#### Name

Specify your name.

#### **Email Address**

Specify your email address.

Note: The activation email is sent to this email address.

#### **Phone Number**

Specify your phone number in the following format:

Country code - Phone number. For example: 000-11XXXX4455

#### Company

Specify the name of your company.

#### **Order ID**

Specify your Order ID.

**Note:** The Order ID is received through an email when you download Arcserve UDP.

#### **Fulfillment Number**

Specify the Fulfillment Number.

**Note:** The Fulfillment Number is received through an email when you download Arcserve UDP.

#### 5. Click Register.

After successful registration, a pop-up message appears.

6. Click **OK** and verify the activation email sent to your registered email id.

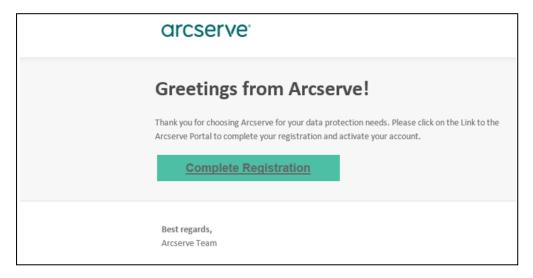

7. Click the link for activation from the email received to change the password.

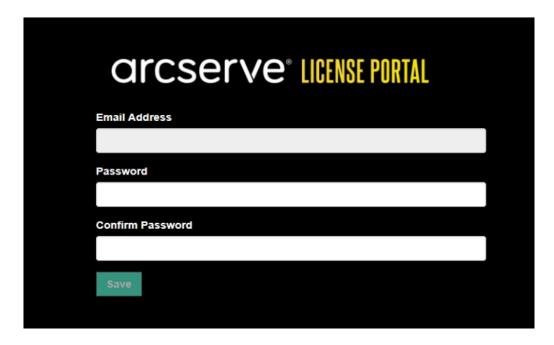

- 8. Enter the password and click Save.
- Log into the <u>Arcserve License Portal</u> with your registered credentials.
   The Arcserve License Portal Opens.
- 10. Click Generate Keys.

**Note:** Arcserve RHA appears in the Product Name drop-down list only when you add Arcserve UDP premium plus edition or Arcserve RHA orders in the license portal.

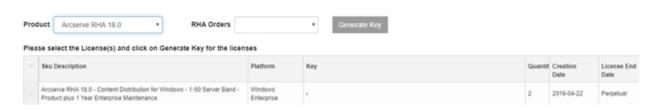

- 11. From Product Name, select product as Arcserve RHA 18.0 and perform one of the following steps:
  - 1. From RHA Orders, select required Order, it will display the list of licenses available for that order.
  - 2. Select the required license(s) from the grid.
  - 3. Click Generate Key.

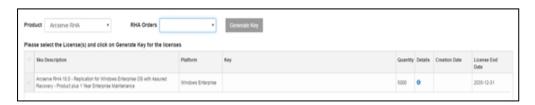

License key has been successfully generated with the provided details.

## **How to Generate Arcserve License Keys for Arcserve RHA 16.5**

Arcserve License Portal allows you to generate the license keys for Arcserve - Continuous Availability, Live Migration, and RHA.

**Note:** If you have registered already to Arcserve License Portal, then navigate directly to step 9.

#### Follow these steps:

- 1. Open Arcserve License Portal.
- 2. Click New Registration.

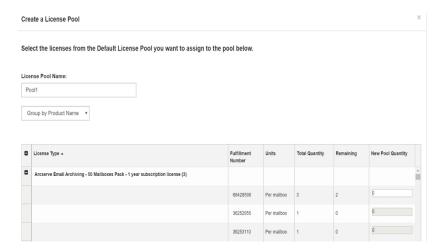

3. Select the **Generate licenses for Arcserve - Continuous Availability, Live Mirgration, RHA or stand-alone UDP agents** option.

| arcserve LICENSE PORTAL                                                            |                                                                                             |  |  |
|------------------------------------------------------------------------------------|---------------------------------------------------------------------------------------------|--|--|
| Generate licenses for Arcserve - Continuous Availability, Live Migration, RHA or s |                                                                                             |  |  |
| -                                                                                  | serve UDP and Arcserve Backup<br>erve - Continuous Availability, Live Migration, RHA or sta |  |  |
| Name                                                                               |                                                                                             |  |  |
| Email Address*                                                                     |                                                                                             |  |  |
| Phone Number                                                                       |                                                                                             |  |  |
| Company                                                                            |                                                                                             |  |  |
| Order ID <sup>®</sup>                                                              |                                                                                             |  |  |
| Fulfillment Number®                                                                |                                                                                             |  |  |
|                                                                                    | Cancel Register                                                                             |  |  |
|                                                                                    |                                                                                             |  |  |

The Registration form opens.

4. Enter the required details.

#### Name

Specify your name.

#### **Email Address**

Specify your email address.

Note: The activation email is sent to this email address.

#### **Phone Number**

Specify your phone number in the following format:

Country code - Phone number. For example: 000-11XXXX4455

#### Company

Specify the name of your company.

#### **Order ID**

Specify your Order ID.

**Note:** The Order ID is received through an email when you download Arcserve UDP.

#### **Fulfillment Number**

Specify the Fulfillment Number.

**Note:** The Fulfillment Number is received through an email when you download Arcserve UDP.

#### 5. Click Register.

After successful registration, a pop-up message appears.

6. Click **OK** and verify the activation email sent to your registered email id.

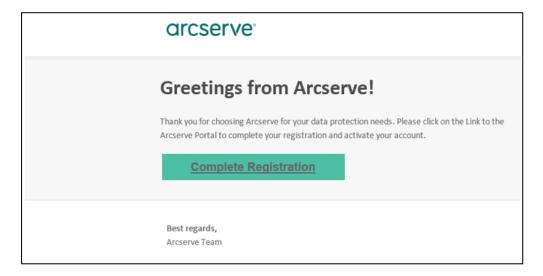

7. Click the link for activation from the email received to change the password.

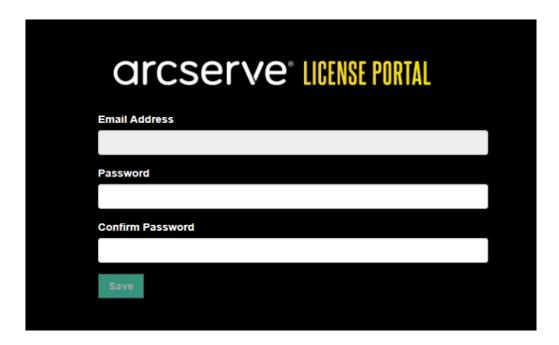

- 8. Enter the password and click Save.
- Log into the <u>Arcserve License Portal</u> with your registered credentials.
   The Arcserve License Portal Opens.
- 10. Click Generate Keys.

**Note:** Arcserve RHA appears in the Product Name drop-down list only when you add Arcserve UDP premium plus edition or Arcserve RHA orders in the license portal.

- 11. From Product Name, select Arcserve RHA 16.5 and perform the following steps:
  - 1. From Quantity, select required Quantity of license Key to be generated for selected product.
  - 2. Click Generate Key.

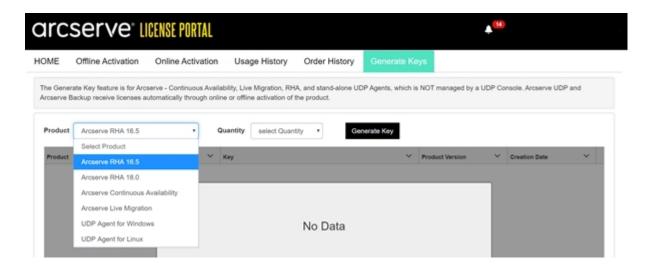

License key has been successfully generated with the provided details.

You can use the generated license key to license the Arcserve RHA 16.5.

# **Chapter 6: Using Arcserve Products Before Applying License**

| This | section | contains | the | following | topics |
|------|---------|----------|-----|-----------|--------|
|------|---------|----------|-----|-----------|--------|

| How to Use Trial version of Arcserve Produc | <u>ts</u> |
|---------------------------------------------|-----------|
| About Arcserve UDP Workstation Free Edition | on        |

Chapter 6: Using Arcserve Products Before Applying License 105

### **How to Use Trial version of Arcserve Products**

This section contains the following topics:

- Extend the trial version of Arcserve UDP
- Extend the trial version of Arcserve Backup

### **Extend the Trial Version of Arcserve UDP**

**Important!** You can extend the trial version of the product only once.

Arcserve lets you extend the trial duration of Arcserve UDP. At the end of trial period, you can request extension.

#### Follow these steps:

- 1. Log into the Arcserve UDP Console.
- Click Help and select Activation and Licensing.The Activation and Licensing dialog opens.
- 3. Click Extend Trial tab.

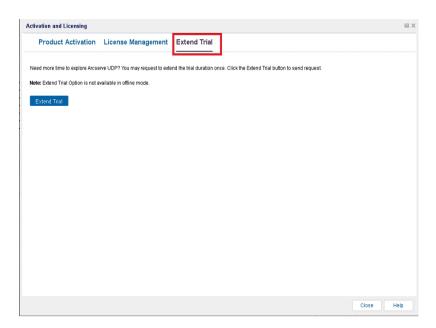

4. From the Extend Trial dialog, click **Extend Trial**.

The Request for Trial Extension page opens in your browser.

**Note:** If the Request for Trial Extension page does not appear, verify if the pop-up is blocked in your browser.

5. In the Extend Trial registration page, enter the following details:

**Note:** Fields with \* are mandatory.

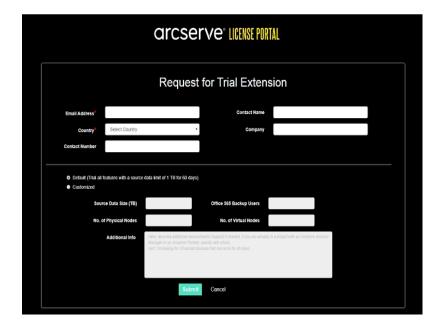

#### **Email Address**

Specify your email address.

**Note:** The verification email is sent to this email address. You need to open the verification email and click a link to get the trial period extended.

#### **Contact Name (Optional)**

Specify your name.

#### Country

Based on selection of country, Arcserve identifies the approving authority from company.

#### **Company (Optional)**

Specify the name of your company.

#### **Contact Number (Optional)**

Specify your phone number in the following format:

Country code - Phone number. For example: 000-1122334455

#### Default (Trial all features with a source data limit of 1TB for 60 days)

Lets you activate a default trial of 60 days with a data limit of 1TB. For customized trial extension requirements, select the **Customized** checkbox.

#### Customized

Lets you select the below mentioned customized options as per your requirement for the trial extension request.

## **Source Data Size (TB)**

Specify the source data size required in multiples of TB for the trial extension request.

## No. of Physical Nodes

Specify the number of physical nodes required for the trial extension request.

## No. of Virtual Nodes

Specify the number of physical nodes required for the trial extension request.

## **Additional Info**

Specify any additional information if required.

## 6. Click Submit.

Your trial extension request is submitted for approval.

You will receive an acknowledgement email from Arcserve.

If the extension request is approved from Arcserve, you will receive an email from Arcserve with the activation link.

## 7. Click the link provided in the email.

Your trial duration for the Arcserve product gets extended. Now, you can <u>verify</u> the activated license.

## **Extend the Trial Version of Arcserve Backup**

**Important!** You can extend the trial version of the product only once.

Arcserve lets you extend the trial duration of Arcserve Backup online.

## Follow these steps:

- 1. Log into the Arcserve Backup Manager.
- 2. Click **Help** and select **Extend Trial**.

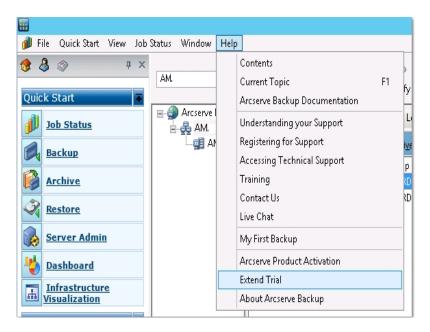

The Extend Trial dialog opens. From the Extend Trial dialog, click Extend Trial.

3. The Request for Trial Extension page opens in your browser.

**Note:** If the Request for Trial Extension page does not appear, verify if the pop-up is blocked in your browser.

4. In the Extend Trial registration page, enter the following details:

**Note:** Fields with \* are mandatory.

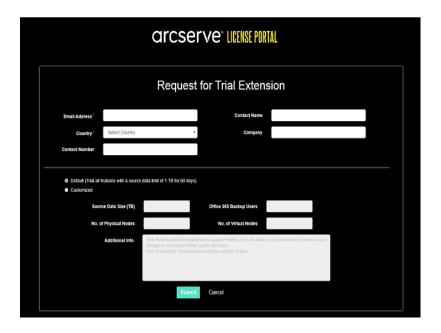

## **Email Address**

Specify your email address.

**Note:** The verification email is sent to this email address. You need to open the verification email and click a link to get the trial period extended.

## **Contact Name (Optional)**

Specify your name.

## Country

Based on selection of country, Arcserve identifies the approving authority from company.

## **Company (Optional)**

Specify the name of your company.

## **Contact Number (Optional)**

Specify your phone number in the following format:

Country code - Phone number. For example: 000-1122334455

## Default (Trial all features with a source data limit of 1 TB for 60 days)

Lets you activate a default trial of 60 days with a data limit of 1 TB. For customized trial extension requirements, select the **Customized** check box.

## Customized

Lets you select the below mentioned customized options as per your requirement for the trial extension request.

## Source Data Size (TB)

Specify the source data size required in multiples of TB for the trial extension request.

## No. of Physical Nodes

Specify the number of physical nodes required for the trial extension request.

## No. of Virtual Nodes

Specify the number of physical nodes required for the trial extension request.

## **Additional Info**

Specify any additional information if required.

## 5. Click Submit.

Your trial extension request is submitted for approval.

You will receive an acknowledgment email from Arcserve.

If the extension request is approved from Arcserve, you will receive an email from Arcserve with the activation link.

6. Click the link provided in the email.

Your trial duration for the Arcserve product gets extended. Now, you can <u>verify</u> the activated license.

## **About Arcserve UDP Workstation Free Edition**

Arcserve lets you use UDP Workstation Edition during the trial period. Starting with Arcserve UDP Version 5.0 Update 2, at the end of the trial period a free and fully functional Workstation Free Edition is provided to any user who has not yet obtained a proper license. This free edition is for use on workstation-class hardware (Laptops or Desktops running Microsoft Client Operating Systems) and continues to provide full and complete access to all functions and features that were available during the trial period, with some limited capabilities.

**Note:** For Workstation Free Edition, the backups to UDP datastore are not supported.

## Highlights:

- After the trial period expires, the Workstation Edition (trial period edition) is changed to Workstation Free Edition.
- Your Workstation Free Edition nodes can still be managed from the Arcserve UDP Console.
- Provides a very simple key-based upgrade path to the full Arcserve UDP "Workstation Edition".
- You can perform backup to a local disk, or to a shared folder, or to any other supported destination that is not an RPS without requiring a license key.
- Using Workstation Free Edition, you cannot select an RPS as the backup destination. As a result, you will lose the ability to leverage the Global Deduplication feature, which dramatically reduces the amount of data actually transferred during backup cycles. This feature is available after upgrading to the full Workstation Edition.
- Live Chat capabilities are unavailable, but you can use Online community based support for questions or to resolve issues.

For FAQs, refer Frequently Asked Questions for Work Station Free Edition.

## Frequently Asked Questions for UDP Workstation Free Edition

The following list of FAQs provide the information related to Arcserve UDP Work Station Free Edition:

## Q. Can I use the trial version to test all features of Arcserve UDP?

A. Yes, you can use the trial version to leverage all the great features of Arcserve UDP until trial period expires. When the trial period expires, the Workstation Edition of Arcserve UDP will automatically revert to the Workstation Free Edition.

## Q. What will happen if a Recovery Point Server (RPS) is selected as the destination for a Workstation Free Edition node?

A. You can select an RPS as your backup destination. License counts available in your Arcserve UDP environment are consumed according to requirement.

## Q. Does Arcserve UDP know when to consume a license?

A. Arcserve UDP is intelligent enough to determine which nodes need a license, and will only use (consume) a license when required. As a result, performing backup to a shared folder does not consume a license. However, selecting an RPS as your destination consumes a license, if available. You could then leverage (select) an RPS as your backup destination from your Workstation Free Edition node and it would consume one of the available licenses (but no longer be a Workstation Free Edition node).

## Q. Does Workstation Free Edition work for server-class operating systems such as Windows 2012?

A. No, Workstation Free Edition is only for use on desktops and laptops running on any of the supported Windows client operating system (such as Windows 7, 8, or 8.1). To view a list of all supported operating systems, see Compatibility Matrix.

## Q. What about product support for Workstation Free Edition?

A. You can leverage support for Workstation Free Edition by connecting to the online community based support, directly from the product. With the full Workstation Edition, you can leverage some of the more enhanced and speedy support offerings such as the "Live Chat" capability, which is unavailable for the Workstation Free Edition.

## **Chapter 7: Using Arcserve License Portal**

This section contains the following topics:

| Understanding Arcserve License Portal                | 116 |
|------------------------------------------------------|-----|
| Exploring Arcserve License Portal                    | 118 |
| Managing User Options                                | 120 |
| Managing Product Licenses                            | 121 |
| Activating Arcserve Product License Offline          | 134 |
| Activating Arcserve Product License Online           |     |
| Viewing Usage History                                | 136 |
| Viewing Order History                                | 137 |
| Downloading Keys for Stand-alone Agents/Arcserve RHA | 138 |

Chapter 7: Using Arcserve License Portal 115

## **Understanding Arcserve License Portal**

Arcserve License Portal helps you manage all the licenses of Arcserve product. The portal lets you perform multiple functions. In the login page, provide the same credentials that you used during registration.

**Note:** After the first login, use the Portal to change password.

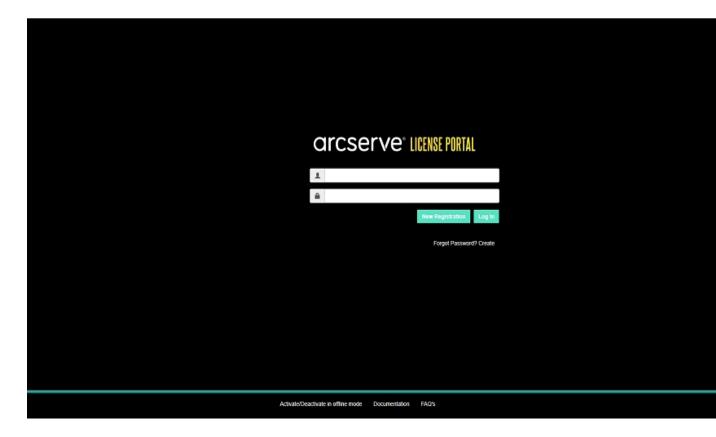

You can also use the login page for the following options:

## **New Registration**

Helps you perform new registration for stand-alone agents of Arcserve UDP or Arcserve RHA.

**Important!** This option is not applicable to licenses for Arcserve UDP v6.5 or Arcserve Backup r17.5.

## **Documentation**

Helps you with information about first time registration and activation of license for Arcserve UDP v6.5 and Arcserve Backup r17.5.

## **Activate/Deactivate in Offline Mode**

This link navigates to the page where you can upload *offline.arc* file to activate or deactivate machine in offline mode.

## **FAQs**

Helps you find answers to some frequently asked questions of other users.

## **Exploring Arcserve License Portal**

The landing page of Arcserve License Portal displays the following fields:

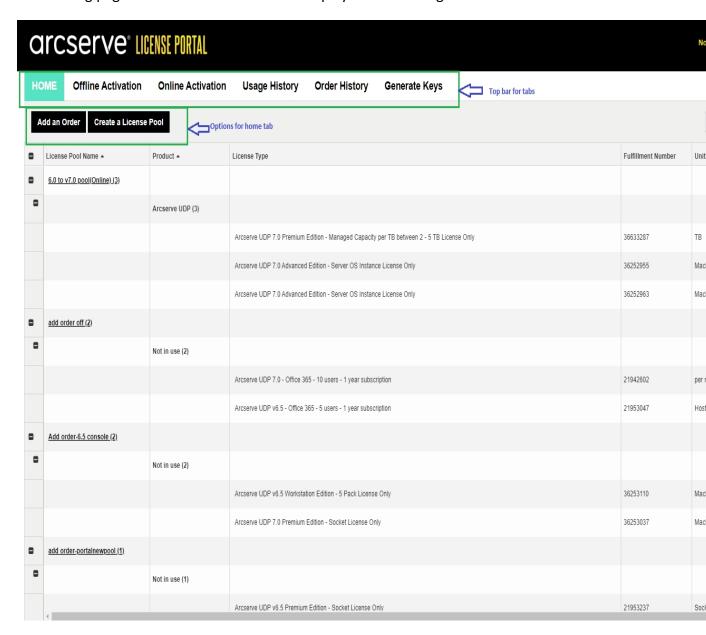

## Top bar

You can use each tab to perform a specific action. For example, the landing page displays options of Home tab.

#### Home

Lets you create a license pool or add an order for your product.

## **Offline Activation**

Lets you activate your Arcserve product in offline mode.

## **Online Activation**

Lets you activate your Arcserve product in online mode.

## **Usage History**

Lets you view the complete usage of your licenses.

## **Order History**

Lets you view the complete history of your license orders.

## **Download Keys**

Lets you view and generate keys for Arcserve RHA and stand-alone agents of Arcserve UDP.

## Side bar

On the top-right side, appears the name / email-ID of the logged-in user. Using the drop-down option you can update user profile and password.

## **Notification icon**

Displays the details regarding expiration date of the product.

#### Selected Tab Screen

The screen below the top bar displays the fields available for the selected tab. The Landing page by default displays the options available for the **Home** page. Click other tabs to change the view of the section in the middle.

## **Managing User Options**

On the top-right side of Arcserve License Portal, you can view the name of the logged-in user.

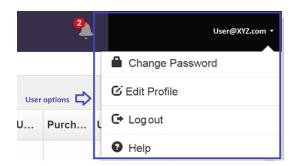

Clicking an option from the drop-down list of the user name lets you perform the following tasks:

## **Change Password**

Update your password directly from the portal. Enter the new password and click **Change Password**.

**Note:** When you click inside the **Enter New Password** box, the email id appears for which you are changing password.

## **Edit Profile**

Lets you update your profile. You can modify your screen name, contact number, and company name.

## Log out

Lets you sign out of the Arcserve License Portal. Instead of closing from the control options of screen, we recommend to use the Log out option.

## Help

Lets you view the related documentation.

## **Managing Product Licenses**

Using the **Home** tab, you can manage the licenses of your product. The Home tab is the default landing page once you login. If you are on other tabs, click the Home tab to manage your licenses.

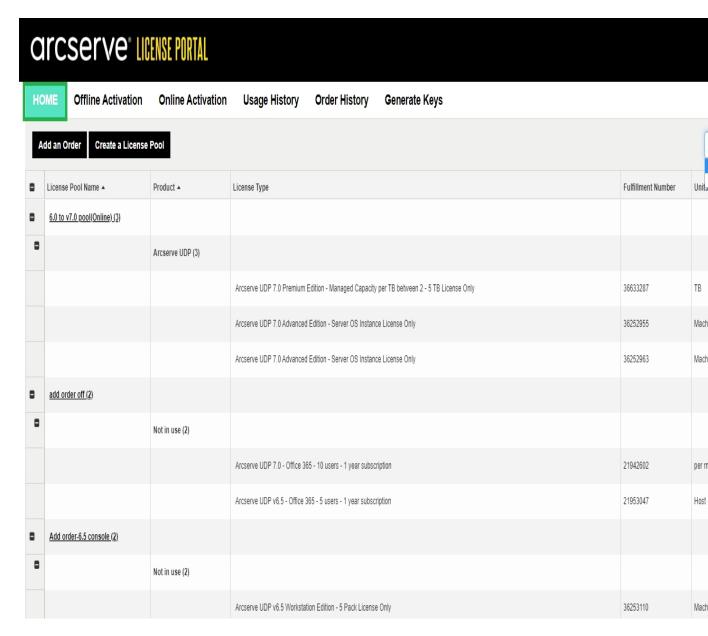

From the Home Tab screen, you can view the status of License pools and Manage license pool.

This section contains the following topics:

- View Status of License Pools
- Manage License Pools

## **View Status of License Pools**

From the Home Tab screen, you can view the details of the License Pool that you create. You can sort the list using one of the following options available on the right side of the table:

- Group by License Pool Name
- Group by Product Name

## **Group by License Pool Name**

Use this option to view the list of existing license pools according to their names. The list displays multiple fields:

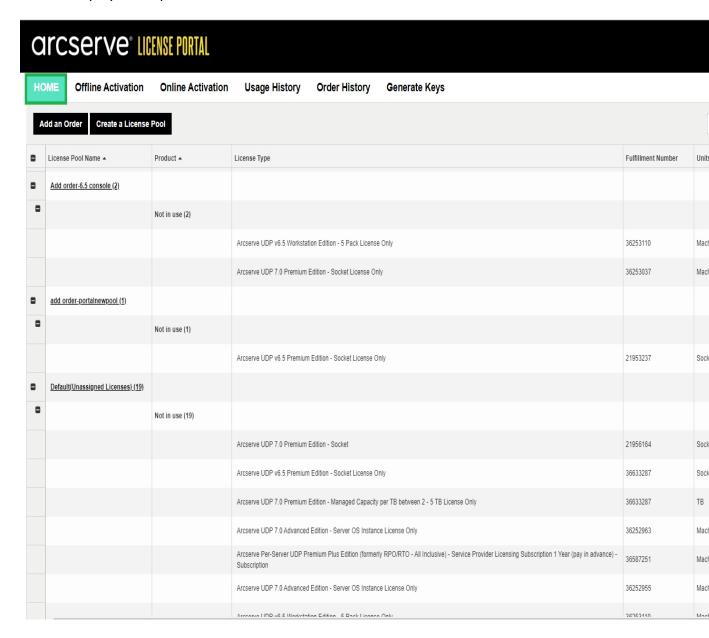

## **License Pool Name**

Refers to the name of pool and is arranged in alphabetical order of the pool name. A license pool refers to the group of licenses assigned to one or more than one machines.

You can use the icon before License Pool to expand or collapse all the names of pool. You can also collapse or expand individual license pools.

## **Product Name**

Refers to the name of products that consume the licenses from the license pool.

## **Fulfillment Number**

Displays the Fulfillment Number assosciated with the order.

## Units

Refers to the type of units used for a product. For example, Machine, Sockets, TB, and so on.

## **Purchased**

Refers to the number of licenses that you have purchased for specific product.

## **Total Used**

Refers to the number of licenses that you have used from the purchased licenses.

## Remaining

Refers to the number of licenses available that you can assign to a unit.

## **Group by Product Name**

Use this option to view the list of license pools according to the product names.

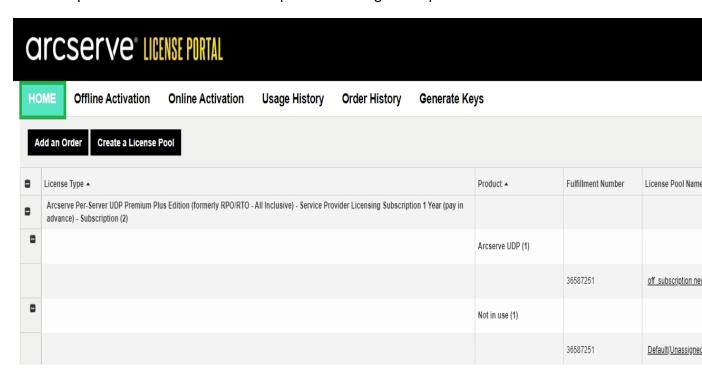

## **Product Name**

Refers to the name of product to which the license pool is assigned.

## **Fulfillment Number**

Displays the Fulfillment Number assosciated with the order.

## **License Pool Name**

Refers to the name of license pools assigned to a product.

## Units

Refers to the type of units used for a license pool. For example, Machine, Sockets, TB, and so on.

## **Purchased**

Refers to the number of licenses that you have purchased for specific license pool.

## **Total Used**

Refers to the number of licenses that you have used from the purchased licenses.

## Remaining

| Refers to t | the number o | f licenses av | vailable that | : you can as | sign to a un | it. |
|-------------|--------------|---------------|---------------|--------------|--------------|-----|
|             |              |               |               |              |              |     |
|             |              |               |               |              |              |     |
|             |              |               |               |              |              |     |
|             |              |               |               |              |              |     |
|             |              |               |               |              |              |     |
|             |              |               |               |              |              |     |
|             |              |               |               |              |              |     |
|             |              |               |               |              |              |     |
|             |              |               |               |              |              |     |
|             |              |               |               |              |              |     |
|             |              |               |               |              |              |     |
|             |              |               |               |              |              |     |

## **Manage License Pools**

Arcserve License Portal provides multiple actions to manage license pools.

This section contains the following topics:

- Add an Order
- Create a License Pool
- Assign a License Pool
- Modify or Delete a License Pool

## Add an Order

**Important!** Add an Order option lets you include additional orders to the activated server.

Using Arcserve License Portal, you can directly provide details of an order and add to your profile. To add a new order, you must have a valid Order ID and Fulfillment Number.

A valid and unique Order ID and Fulfillment Number refers to:

- Matching details: Both were sent to you for the same order.
- **Unique number:** Both the numbers are not in use.

## Follow these steps:

1. From the Home page, click Add an Order.

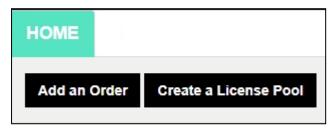

2. From the Add an Order dialog, enter the Order ID and Fulfillment Number, and click **Review Order**.

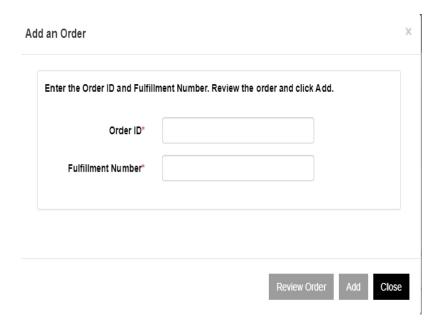

- If the provided Order ID and Fulfillment Number are not used already, **Add** Licenses to and License Pool Name options appear.
- 3. The **Add Licenses to** tab provides the following options to select from the drop-down list:
  - a. **Existing License Pool:** If you select **Existing License Pool** option from the drop-down list, then you can select any of the existing pool from the **License Pool Name** drop-down list and click **Add**.

**Note**: By default, the existing license pool is selected.

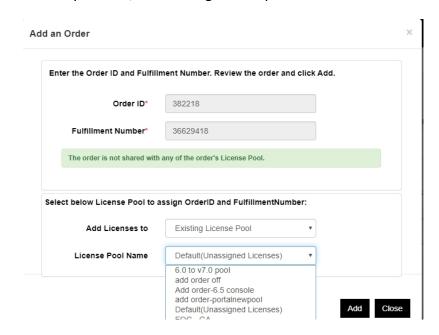

b. New License Pool: If you select New License Pool option from the drop-down list, then you should provide a name for your license pool in the License Pool Name tab and click Add.

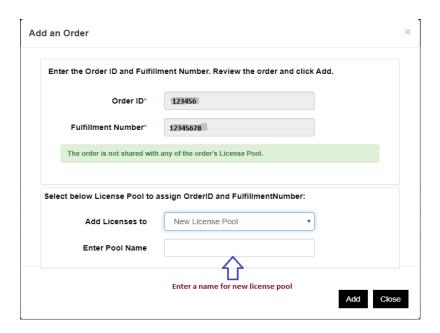

**Note**: If you add order to the existing pool shared in the offline mode, then follow these steps:

- a. Navigate to Offline Activation tab.
- b. Select all the products available.
- c. Download the activation arc file.
- d. Copy *activation.arc* file to the respective Product installation folders:
  - Arcserve UDP: {UDP installation path}/Management/Configuration
  - Arcserve Backup:{Arcserve Backup installation path} for example: C:\Program Files(x86)\CA\ARCserve Backup\
- e. Click refresh in the License Management tab to view the added licenses.

The system reviews if the details provided are unique and correct. A successful review enables the Add button.

4. Click the Add button.

The order is added and appears in the License Pool list.

## **Create a License Pool**

Create a License pool lets you add a new license pool using the available licenses from the Default pool.

## Follow these steps:

1. From the Home page, click Create a License Pool.

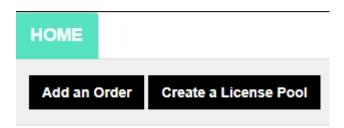

2. From the License Pool screen, enter a unique name for the license pool.

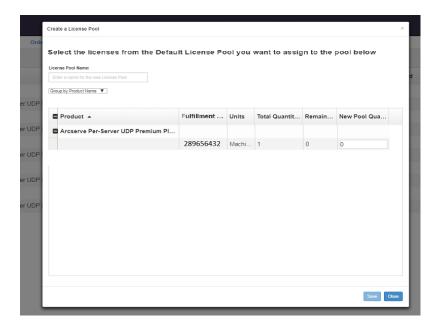

**Note:** The name should not match with the existing License pools.

3. From the **New Pool Quantity** option, assign desired number of licenses for the new pool, and click **Save**.

**Note:** From Product Name rows, you can view the remaining number of available licenses. Based on your requirement, enter licenses from different product names of the Default license pool.

Your new pool is created with the number of licenses that you assigned.

## **Assign a License Pool**

You can assign or reassign an existing license pool to one or more products using the Online Activation tab.

For details, refer to Activating Arcserve Product License Online.

## **Modify or Delete a License Pool**

You can modify or delete an existing license pool.

## Follow these steps:

1. Click the **Home** tab.

The list of existing license pools appears.

2. Click the name of license pool that you want to modify or delete.

The **Edit License pool** dialog opens.

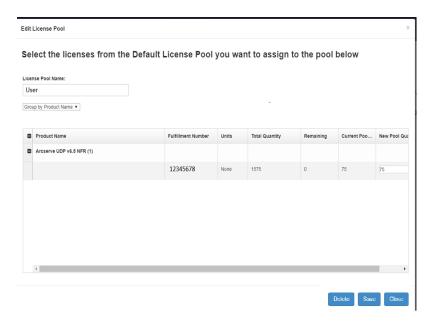

- 3. From the Edit License pool option:
  - To modify, update Pool Quantity and click save.
  - To remove the pool, click **Delete**.

## **Activating Arcserve Product License Offline**

Using Offline Activation, you can activate your Arcserve product licenses in offline mode.

For details, refer <u>Activating Arcserve UDP License Offline</u>.

## **Activating Arcserve Product License Online**

The Online Activation option lets you view and activate licenses for one or more products available on a server. You can assign or reassign a license pool and then verify license activation status from the product console.

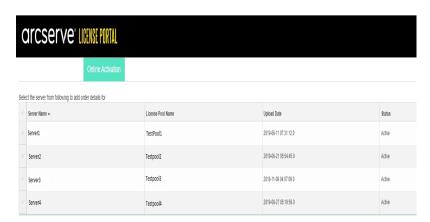

## Follow these steps:

- 1. Select a server from the list.
  - Products related to selected server appear in the Product table.
- From the drop-down option of Change License Pool, select a pool and click Apply.

**Note:** The selected pool is applied to all the products displayed under Product Name.

A confirmation message appears informing that the license pool is assigned to the selected product(s).

- 3. Click **OK** in the confirmation message.
  - You can view the license pool assigned.
- 4. From the Arcserve Product Console, verify if the license is activated.

For example: After activating license for Arcserve UDP to view all applied licenses, from the Arcserve UDP Console, navigate to the **Help>Activate and License Management** window and click the **License Management** tab.

## **Viewing Usage History**

Usage History lets you view complete usage of your licenses.

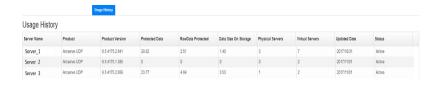

## **Server Name**

Refers to the name of the server that is used for licenses.

## **Product**

Refers to the name of product installed on the server.

## **Product Version**

Refers to the version of product.

## **Protected Data**

Refers to the quantity of data protected for that version of product.

## **RawData Protected**

Refers to the quantity of raw data protected for that version of product.

## **Data Size on Storage**

Refers to the size of data on storage for that version of product.

## **Physical Servers**

Refers to the number of physical servers used for the product.

## **Virtual Servers**

Refers to the number of virtual servers used for the product.

## **Updated Date**

Refers to the date of last update.

#### **Status**

Refers to the current status of the license. Status is Active or Inactive.

## **Viewing Order History**

Order History lets you view the complete history of your license orders.

| HOME | Offline Activation | Online Activation | Usage History | Order History | Generate Keys |
|------|--------------------|-------------------|---------------|---------------|---------------|
|      |                    |                   |               |               |               |

## Order History

| Order Number | Fulfillment Number ∨ | Product                                                                                                    | Qı |
|--------------|----------------------|----------------------------------------------------------------------------------------------------|----|
| 123456       | 12345678             | Arcserve UDP 7.0 Advanced Edition - Server OS Instance License Only                                                                                              | 10 |
| 123456       | 12345678             | Arcserve UDP v6.5 Premium Edition - Socket License Only                                                                                                    | 6  |
| 123456       | 12345678             | Arcserve UDP 7.0 Premium Edition - Managed Capacity per TB between 2 - 5 TB License Only                                                                         | 5  |
| 123456       | 12345678             | Arcserve Per-Server UDP Premium Plus Edition (formerly RPO/RTO - All Inclusive) - Service Provider Licensing Subscription 1 Year (pay in advance) - Subscription | 2  |
| 123456       | 12345678             | Arcserve UDP 7.0 - Office 365 - 10 users - 1 year subscription                                                                                                   | 2  |

## **Order Number**

Refers to the Order ID that you received for your order.

## **Fulfillment Number**

Refers to the Fulfillment Number that you received for your order.

## **Product**

Refers to the name of product for which you made the order.

## Quantity

Refers to the number of licenses that you ordered for a product.

## **Order Date**

Refers to the date on which you placed the order.

## **Term in Months**

Refers to number of applicable months for the order.

**Note:** The *Term in Months* is applicable to maintenance-based orders.

## **Maintenance Start**

Refers to the start date of maintenance.

## **Maintenance End**

Refers to the expiry date of maintenance.

## **Downloading Keys for Stand-alone Agents/Arcserve RHA**

Using the Download Keys option, you can view and generate keys for stand-alone agents of Arcserve UDP or Arcserve RHA.

**Important!** The Download Keys option is applicable exclusively only to Arcserve RHA or Arcserve UDP stand-alone agents. You can view the Key related information and also generate a key.

To generate a key, you need to select one of the options from the Product Name and then select a number from the drop-down list of Quantity.

**Note**: Arcserve RHA appears in the Product Name drop-down list ONLY when you have bought licenses for Arcserve UDP Premium edition or above.

The generated key for **UDP Agent for Windows/UDP Agent for Linux** appears with the following details:

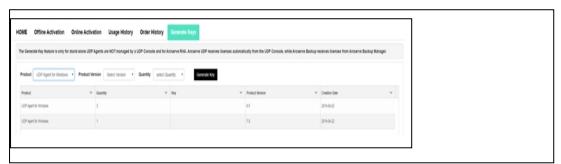

## **Product Name**

Refers to the name of product for which you generated keys.

#### **Product Version**

Refers to the version of product for which you generated keys.

## Quantity

Refers to the number of keys you generated for the product.

## Key

Refers to the key number of a product generated for a specific quantity.

## **Date**

Refers to the date and time of key generation.

The generated key for **Arcserve RHA** appears with the following details:

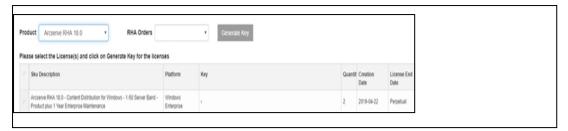

## **Product Name**

Refers to the name of product for which you generated keys.

## **RHA Orders**

Refers to the RHA Orders for which you generated keys.

## **Skill Description**

Refers to the skill description of keys you generated for the product.

## **Platform**

Refers to the platform of keys you generated for the product.

## Key

Refers to the key number of a product generated for a specific quantity.

## Quantity

Refers to the number of keys you generated for the product.

## **Date**

Refers to the date and time of key generation.

## **Chapter 8: Frequently Asked Questions**

This section contains the Frequently Asked Questions:

| How do I force the Offline Activation when the system is connected to Internet                    | .141             |
|---------------------------------------------------------------------------------------------------|------------------|
| Why do I frequently get license related notifications from Arcserve                               | . 142            |
| How do I view the latest modifications using Internet Explorer                                    | .143             |
| Why am I not receiving the Arcserve License Activation email                                      | 145              |
| Why am I getting licenses error in the Appliance even when the licenses are available             | . 146            |
| How do I Perform Online Activation when Arcserve Backup and Arcserve UDP are on the Same Machine  | .148             |
| How do I Perform Offline Activation when Arcserve Backup and Arcserve UDP are on the Same Machine | <u>.</u><br>.149 |
| How to apply license to the Arcserve UDP Socket-based editions for NAS filers that support NDMP   | <u>t</u><br>.149 |
| How to apply license to Arcserve UDP for servers in the Cloud                                     | .150             |

# How do I force the Offline Activation when the system is connected to Internet

To force the offline activation of Arcserve UDP when system is connected to internet, follow these steps:

- 1. Navigate to the following location:
  - C:\Program Files\Arcserve\Unified Data Protection\Management\Configuration
- 2. Open EntitlementRegister\_Windows.properties file.
- 3. Modify the server name from SERVERNAME=www.arcserve-register.com to SERVERNAME=www.dummy-arcserve-register.com.
- 4. Now, perform the offline activation process described in the link.

**Note:** In the link provided for offline activation, you can see the steps described for both online and offline machine. In this case, you need to perform all the steps on the same machine.

# Why do I frequently get license related notifications from Arcserve

Arcserve offers product licenses based on annual subscriptions. The notifications received are due to the following reasons based on the product type:

• Arcserve UDP: For subscription-based license, email and notification is sent to registered email to inform that subscription ends in specific number of days. For example, 60, 30, 15, and 0 day.

**Note:** Navigate to the **messages** tab and click **Details** in the Arcserve UDP Console for the subscription end date.

**Arcserve Backup**: For subscription-based license, email and notification is sent to registered email to inform that subscription ends in specific number of days. For example, 60, 30, 15, and 0 day.

**Note:** The subscription end date details are displayed in the top right corner of the Arcserve Backup Manager.

# How do I view the latest modifications using Internet Explorer

If you are using Internet Explorer to browse Arcserve end-user Licensing Portal, then the latest modifications may not reflect in the Arcserve end-user Licensing Portal.

To view the latest modifications, follow these steps:

- 1. From Internet Explorer Click on the **settings** icon.
- 2. Select **Internet options** from the drop-down list.

The **Internet Options** dialog opens.

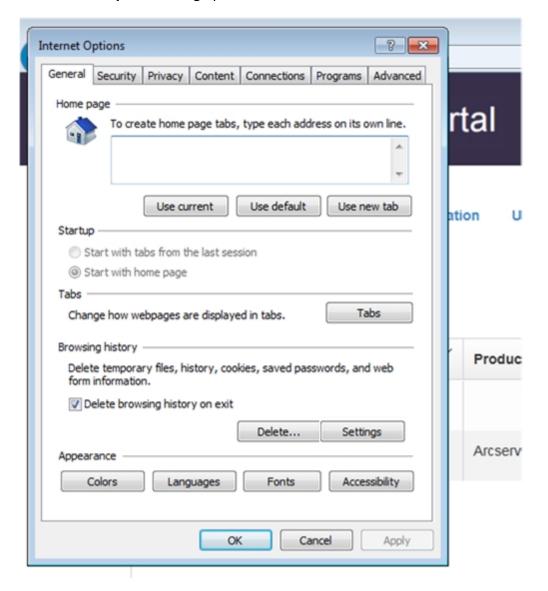

3. Click **Settings** of the Browsing history.

The Website Data Settings dialog opens.

Select Every time I visit the webpage and click OK.

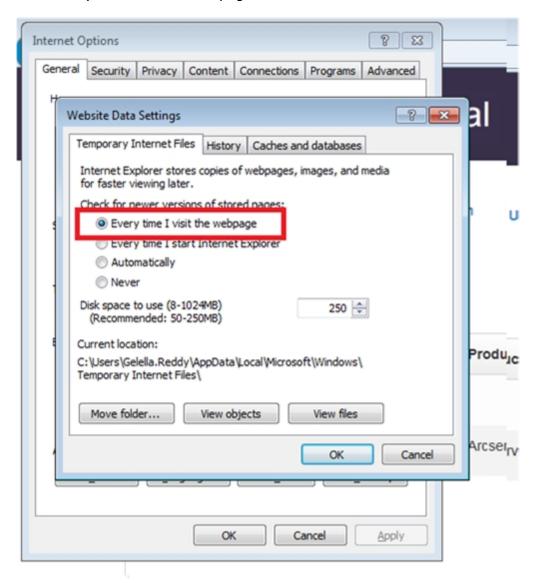

Now, you can view the latest modifications successfully.

# Why am I not receiving the Arcserve License Activation email

You may not receive Arcserve License activation email sometimes. To receive the activation email, follow these steps:

- Check the spam folder in your mailbox.or
- Verify manually or contact your administrator to find out if the Arcserve.Registration@arcserve.com email address is allowed in email settings to receive the activation mail.

# Why am I getting licenses error in the Appliance even when the licenses are available

You may receive license error in the Appliance due to multiple reasons.

In the activity log for the Appliance even when the licenses are available, you may receive the following license-related error message:

License failure. Please navigate to Help->Activation and Licensing to find the exact license needed for this node.

To view the available licenses for Appliance, verify the following:

1. RPS is also upgraded to v6.5 and Arcserve UDP Console detects the RPS as Appliance.

Type of Icons displayed confirm if the RPS upgrade is detected in the Arcserve UDP Console.

Icon displayed when RPS is not running on Appliance:

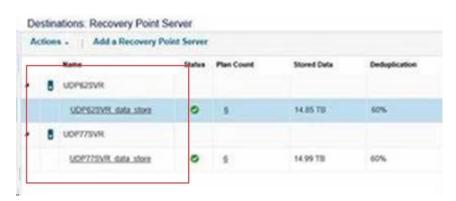

Icon displayed when RPS is running on Appliance:

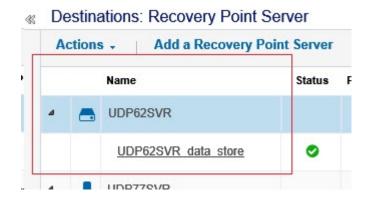

If you do not see the above displayed icon, then the RPS server is not detected as an Appliance. To help Console detect the RPS, from Arcserve UDP console right click on the RPS, and click **Update**.

2. The backup destination for all tasks/plans is the data store with volumes created on Appliance.

**Note:** The Appliance license is consumed only if the backup destination is a volume on the Appliance. If a backup destination is not on Appliance, then you need to provide additional licenses apart from the Appliance License.

# How do I Perform Online Activation when Arcserve Backup and Arcserve UDP are on the Same Machine

## **Solution 1:**

If you want to activate the Arcserve UDP first

## Follow these steps:

- 1. Perform the online activation process for Arcserve UDP.
- 2. Once the Arcserve UDP activation is complete, click **Refresh** in the **License**Management tab to view the activated license.
- 3. Now, open the Arcserve Backup Manager where the Arcserve Backup is activated automatically.

## Solution 2:

If you want to activate the Arcserve Backup first

## Follow these steps:

- 1. Perform the online activation process for Arcserve Backup.
- 2. Once the Arcserve Backup activation is complete, open the Arcserve Backup Manager to view the activated license.
- 3. Click **Refresh** in the **License Management** tab of the Arcserve UDP Console to view the activated license.

# How do I Perform Offline Activation when Arcserve Backup and Arcserve UDP are on the Same Machine

## Follow these steps:

- 1. Perform the offline activation for Arcserve UDP first.
- 2. To refresh the activated license, click **Refresh** in the License Management tab of the Arcserve UDP Console.

**Note:** When you try to refresh the license from Arcserve Backup Manager, the following error occurs for Arcserve Backup 17.5, 17.5 SP1, and 18.0:

Could not complete the refresh license (rc=[5311])

## For Arcserve Backup 19.0, the following error occurs:

Failed to process your request. Try again after some time. If the problem persists, contact Arcserve support.

- 3. In Arcserve Backup Manager, navigate to *CA\_LIC* folder and verify if *ca.olf* file is available in the following path:
  - C:\Program Files (x86)\Arcserve\SharedComponents\CA\_LIC
- 4. Copy the *EntitlementRegister\_Windows.properties* file available in the following path:
  - C:\Program Files\Arcserve\Unified Data Protection\Management\Configuration
- 5. Replace the copied *EntitlementRegister\_Windows.properties* file in the following path:
  - C:\Program Files (x86)\CA\ARCserve Backup
- 6. Open the Arcserve Backup Manager.

Arcserve Backup is activated successfully.

## How to apply license to the Arcserve UDP Socketbased editions for NAS filers that support NDMP

The Arcserve Backup NDMP NAS Option counts each logical NAS. As a result, if a large NAS has multiple heads or multiple IPs, all need a Premium socket license.

Meanwhile, Arcserve UDPs UNC Path / CIFS protection provides an alternative that is, unlike NDMP, infinite incremental, has better dedupe, and benefits from the RPS to RPS replication, and is available in Standard Edition.

# How to apply license to Arcserve UDP for servers in the Cloud

For, Cloud instances, you can use either the Per OS Instance license or as many socket-based licenses as they present vCPUs to the OS.

## **Chapter 9: Troubleshooting**

This section contains the following topics:

| Activating Online Activation leads to Offline Activation                                         | 152 |
|--------------------------------------------------------------------------------------------------|-----|
| Portal Login credentials are unavailable after upgrading to Arcserve UDP v6.5  Stand-alone Agent | 154 |
| How to Install and Uninstall License SDK                                                         | 154 |

Chapter 9: Troubleshooting 151

# **Activating Online Activation leads to Offline Activation**

#### For Arcserve UDP:

When activating Arcserve UDP license online, the offline activation window appears.

## **Symptom**

If you are activating Arcserve UDP from the Console with internet connectivity, the offline activation window appears. This issue is due to the proxy enabled on the machine used for activation.

## Solution

**Note**: This solution is only applicable to Arcserve UDP v6.5 Update 1. If you have previous version of Arcserve UDP, then apply <u>P00000715</u> or <u>UDPV6.5U1</u> patch to existing version of Arcserve UDP for the provided solution to work.

Before proceeding to activation, add the *PROXY\_HOSTNAME* and *PROXY\_PORT\_NUMBER* parameters to *EntitlementRegister\_Windows.properties* file available at the following location:

C:\Program Files\Arcserve\Unified Data Protection\Management\Configuration\
PROXY\_HOSTNAME=<Customer Proxy Hostname>

PROXY\_PORT\_NUMBER=<Customer Proxy Port Number>

## For Arcserve Backup:

When activating Arcserve Backup license online, the offline activation window appears.

## **Symptom**

If you are activating Arcserve Backup from the Console with internet connectivity, the offline activation window appears. This issue is due to the proxy enabled on the machine used for activation.

## Solution

**Note:** A test fix is available to resolve the issue. For more details, contact <u>Arcserve Support</u>.

Before proceeding to activation, add the *PROXY\_HOSTNAME* and *PROXY\_PORT\_NUMBER* parameters to *EntitlementRegister\_Windows.properties* file available at the following location:

C:\Program Files (x86)\CA\Arcserve Backup

PROXY\_HOSTNAME=<Customer Proxy Hostname> PROXY\_PORT\_NUMBER=<Customer Proxy Port Number>

# Portal Login credentials are unavailable after upgrading to Arcserve UDP v6.5 Stand-alone Agent

Login credentials are unavailable after Arcserve UDP v6.5 Stand-alone Agent upgrade.

## **Symptom**

Arcserve License Portal login credentials are unavailable after upgrading to Arcserve UDP v6.5 Stand-alone Agent. This issue occurs when you upgrade Arcserve UDP Stand-alone agent from previous versions where you have registered for Product Improvement Program (PIP).

#### Solution

As a workaround, follow these steps:

- 1. Click <u>link</u> and navigate to Arcserve License Portal.
  - Arcserve License Portal login page appears.
- 2. From the login page of Arcserve License Portal, click Forgot Password.
- 3. From the Forgot Password page, enter the email address used for PIP registration and click **Submit**.
- 4. Open the email address entered above.
  - You will receive the Forgot Password email from Arcserve.
- 5. From that email, click the link for activation.
  - You are led to the Arcserve registration page where **Create a Password** dialog appears with your email already entered.
- 6. From **Create a Password** dialog, enter desired password to create your profile for Arcserve License Portal.
- 7. Click Save.

Arcserve License Portal login page opens. You can use the newly created credentials to log into Arcserve License Portal.

## How to Install and Uninstall License SDK

Arcserve products install License SDK with every release. You can manually reinstall, upgrade or uninstall.

To install or upgrade License SDK, follow these steps:

- 1. Close all Arcserve applications and stop all Arcserve product services running on your system.
- 2. Verify that lic98.dll or lic98\_64.dll is not in use.
- 3. Perform either one of the below
  - For Arcserve Backup: Mount Arcserve Backup iso and navigate to the folder \IntelNT\LICENSE.
  - For Arcserve UDP: Navigate to below UDP installation path in UDP Console machine
    - X:\Program Files\Arcserve\Unified Data Protection\Management\Deployment\D2D\IntelNT\LICENSE
- 4. Run BaseLicInst.exe.
- 5. Copy and Replace lic\_comp\_codes.dat from \IntelNT\LICENSE to C:\Program Files (x86)\Arcserve\SharedComponents\CA\_LIC

## To uninstall License SDK, follow these steps:

- Navigate to C:\Program Files (x86)\Arcserve\SharedComponents\CA\_LIC folder
- 2. Extract files of lic98\_uninstaller.zip from C:\Program Files (x86)\Arcserve\SharedComponents\CA\_LIC
- 3. Run rmlicense.bat to uninstall the license sdk